### ペットコミュニケーションズ株式会社

### PCM クラウドカメラ サービス

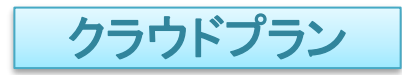

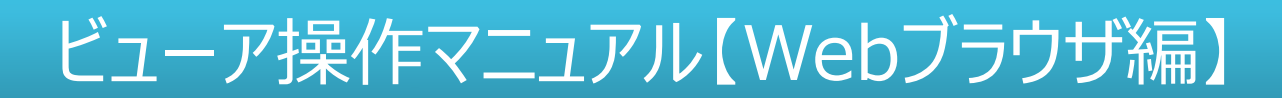

第2.2.1oe版

・本資料は【ペットコミュニケーションズ株式会社】が提供する、【PCM クラウドカメラ サービス】 クラウドプランにご契約頂いたお客様が"Webブラウザ"を 利用してカメラ映像の視聴等を行う手順を記載した資料です。 ・"スマホアプリ"を利用して視聴をされる場合は、別紙アプリ編をご確認ください。 ・本サービスにお心あたりの無い方、ご契約を頂いていない方は本資料を破棄頂きますようお願い致します。

### **【改訂履歴1】**

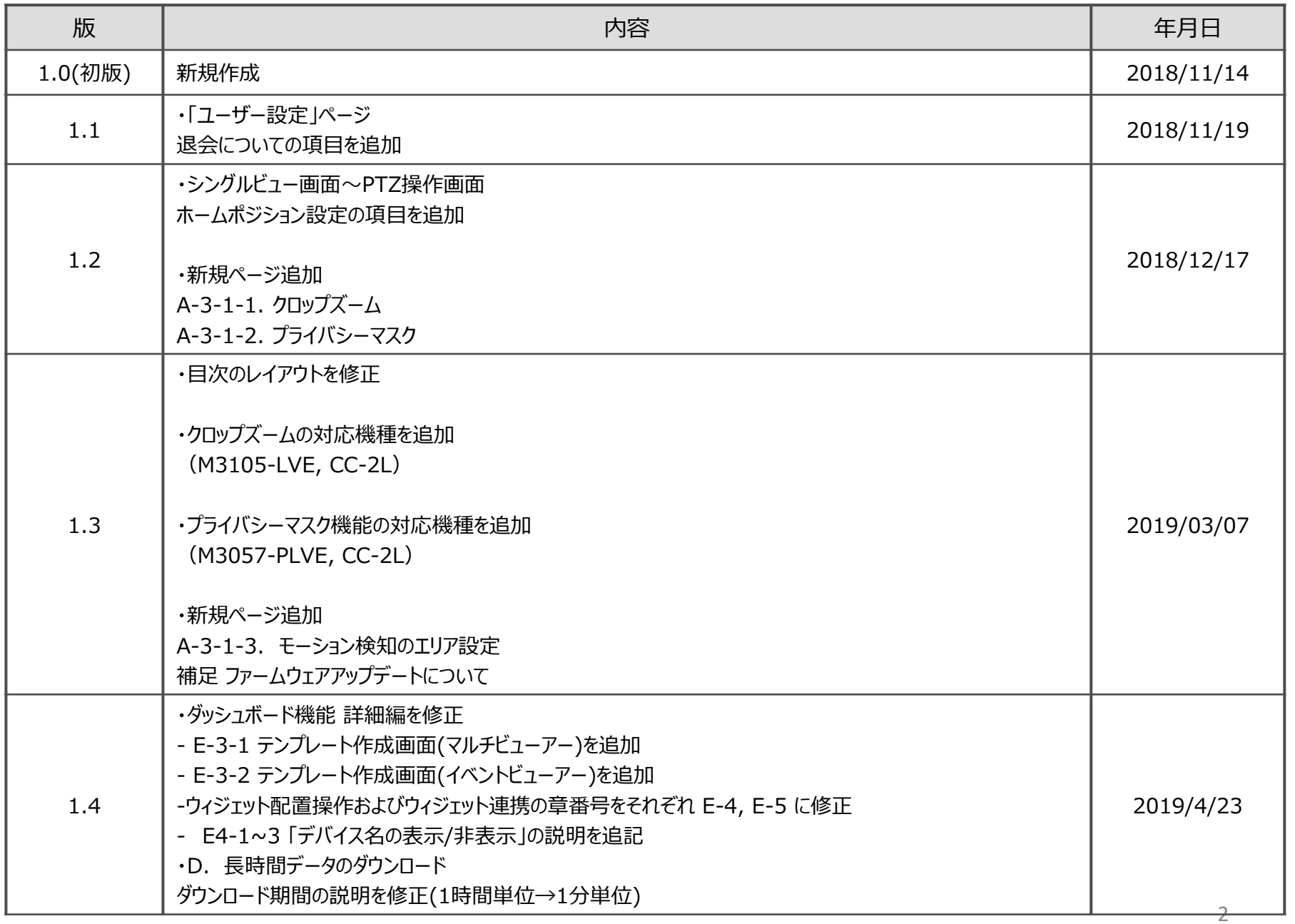

### **【改訂履歴2】**

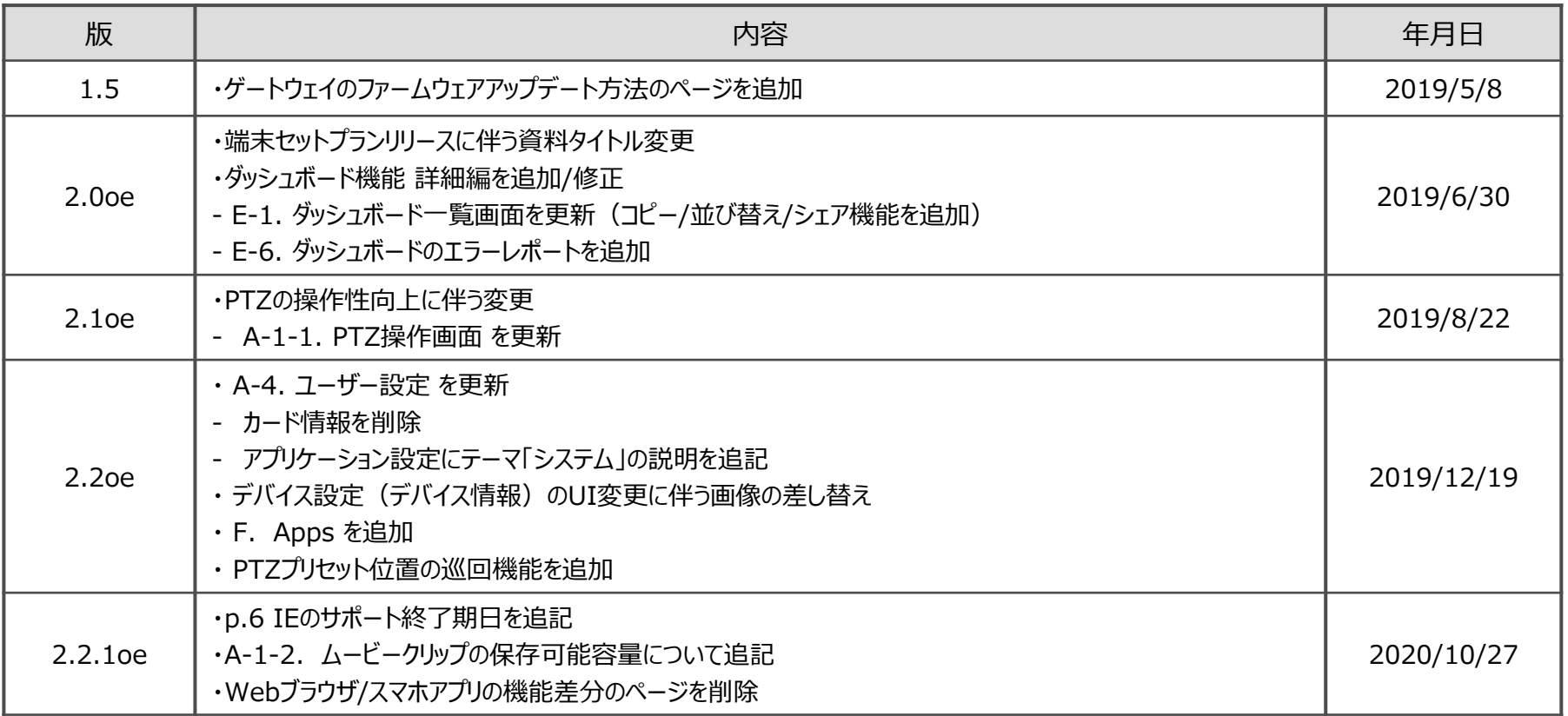

### **【目次】**

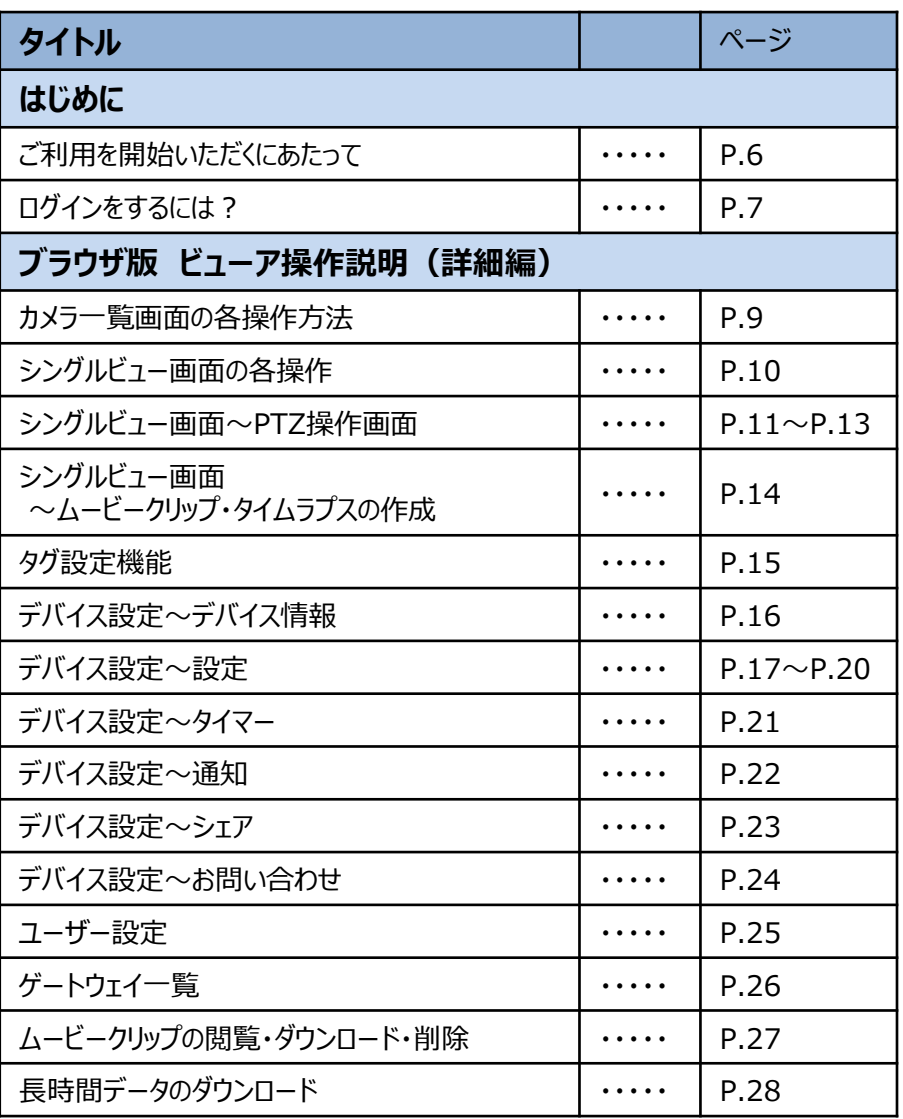

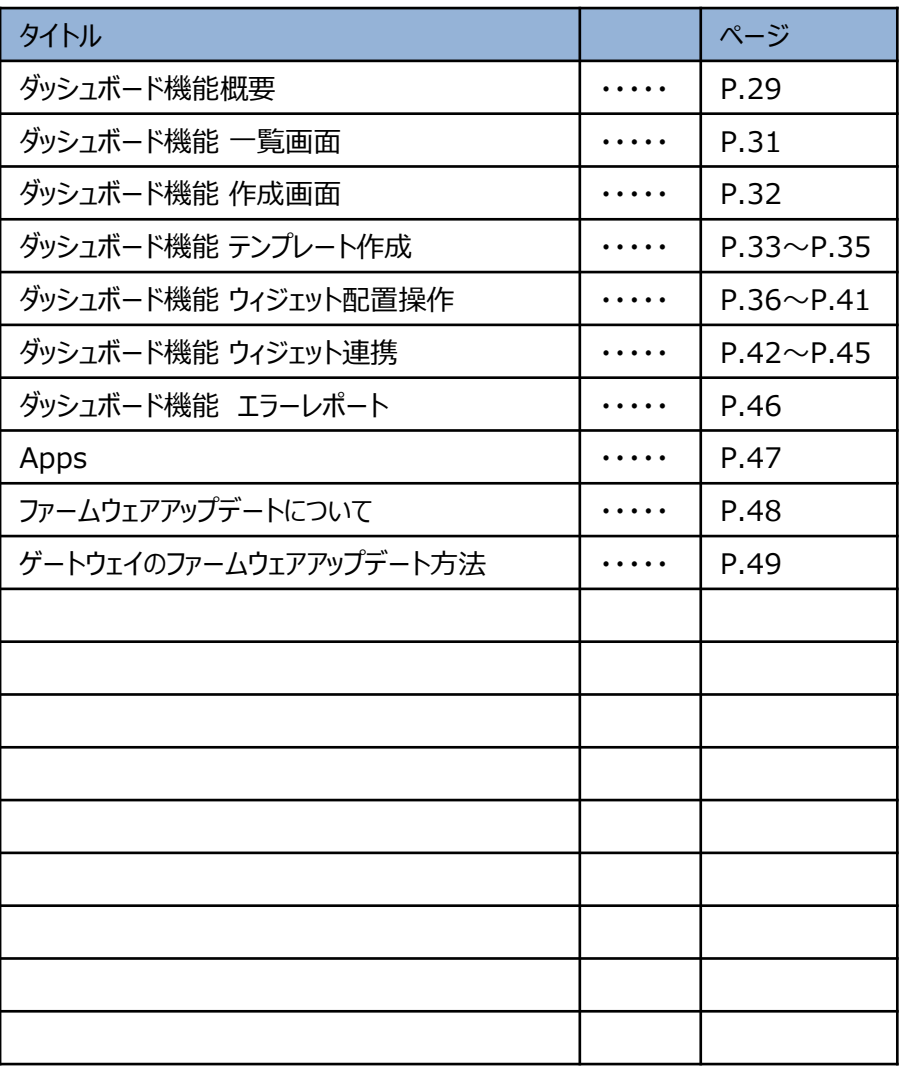

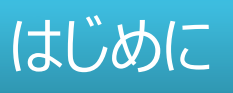

### **■STEP1:ブラウザの準備**

映像の視聴を始めるにあたり、以下の条件を満たすWebブラウザをご準備ください。

ブラウザ Google Chrome ・ Safari ・ Firefox ・ Microsoft Edge ※いずれも最新バージョンを推奨します。 ※InternetExplorer11は一部機能(ダッシュボード表示)が制限されております。また、2020年12月末をもってサポー ト終了します。他のブラウザの利用を推奨します。 ※Safari for windowsはサポート外となります。

### **■STEP2:アカウントの準備**

視聴を行うためにはログインアカウントが必要となりますので、ご準備をお願いします。

#### **<アカウント準備方法>**

①サービスご契約者様の場合

開通時にお申込み頂いたメールアドレス宛に、「アカウント登録手続き依頼」のメールをお届けしております。メール本文に記載の 内容に従ってアカウントを有効にして下さい。

②ご契約者様以外の方の場合

サービスご契約者様より、カメラ映像のシェアを行っていただく必要があります。シェアの方法は本資料の

ページ名「カメラ一覧~デバイス情報~シェア設定」に記載しておりますのでご確認をお願いいたします。

### **■STEP3:指定のURLへアクセス**

上記2つをご準備いただけましたら、以下の専用URLへアクセスしご利用を開始してください。

(URL) https://cloud-camera.safie.link

### ログインをするには?

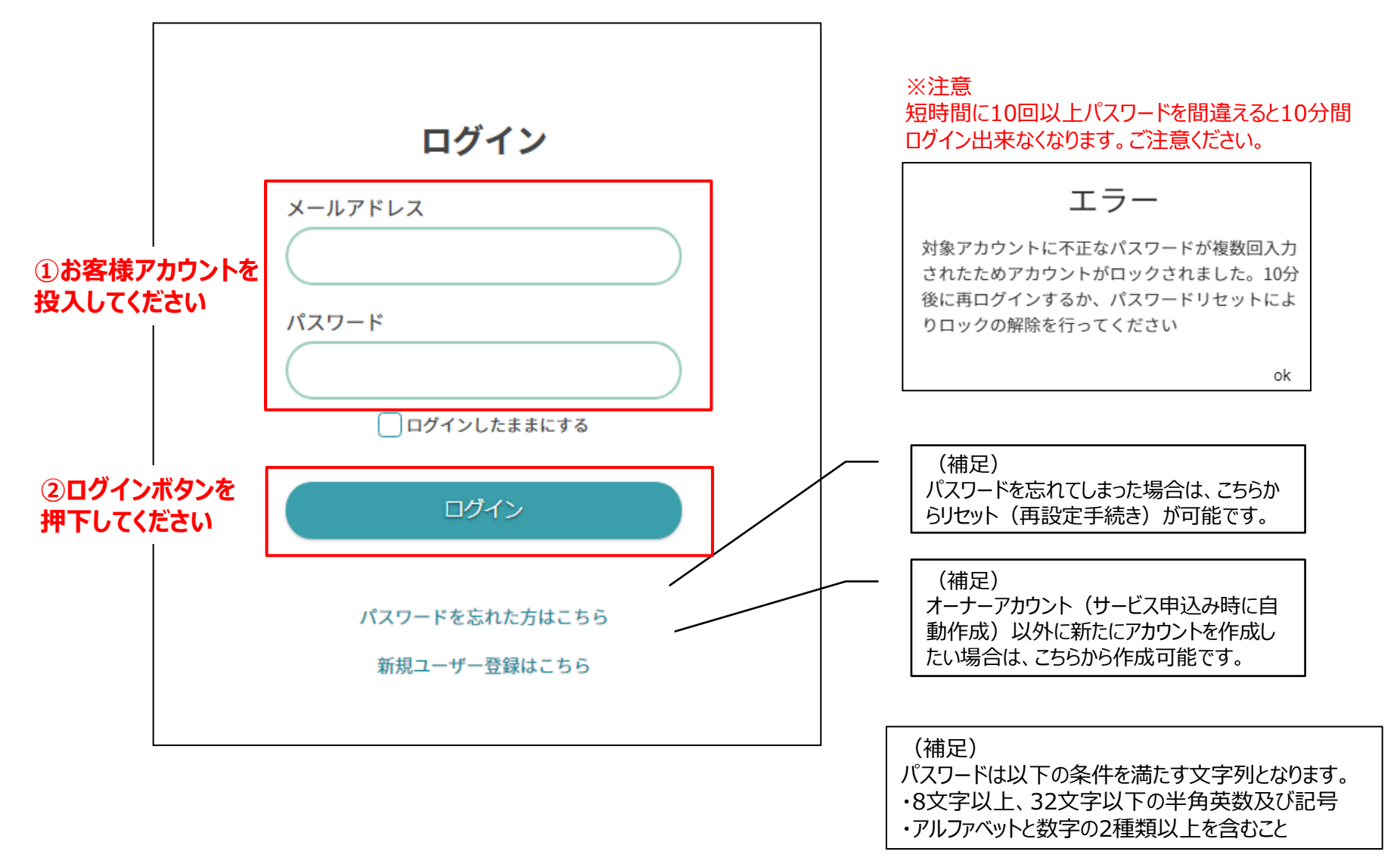

# 【ブラウザ版】 ビューア操作説明(詳細編)

## A. カメラ一覧画面の各操作方法

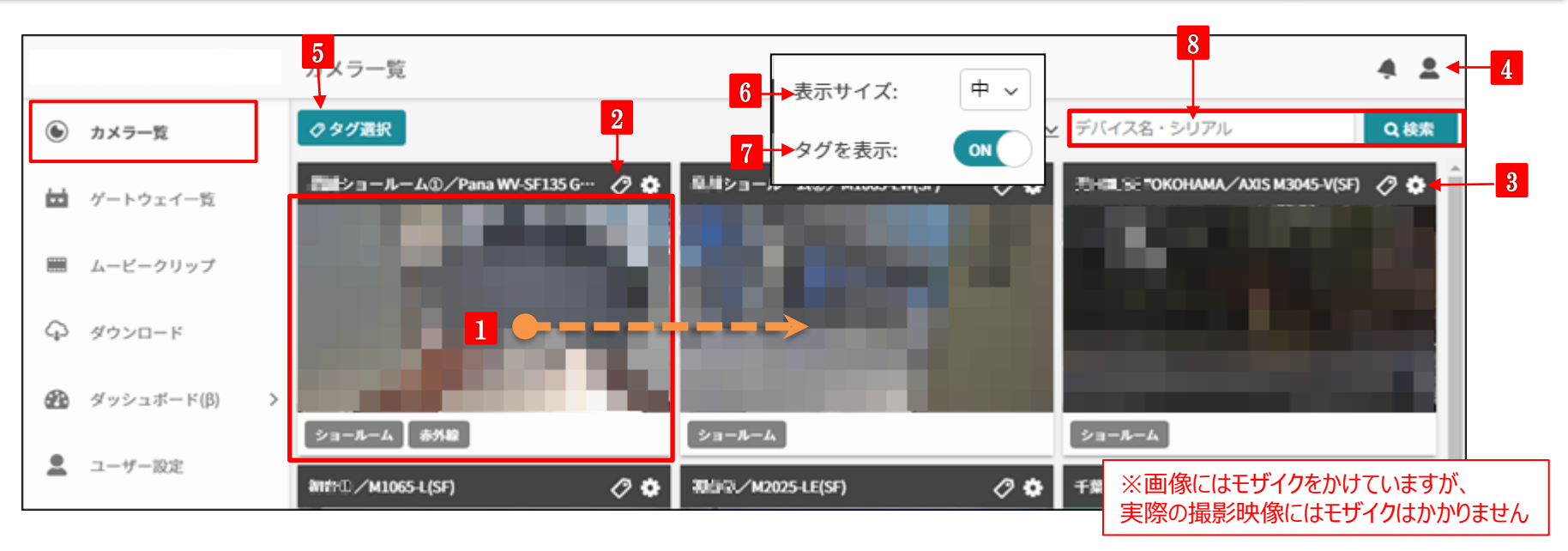

### **<sup>1</sup> シングルビュー画面へ移動・並べ替え**

30秒に1回更新される静止画が表示されます。画像をクリックす ると、そのカメラのLive映像視聴画面に移動します。ドラッグにより 表示順序の並べ替えができます。(詳細はA-1)

#### **2 タグの設定**

カメラにタグを設定できます。複数台カメラがある場合は、設置場所や フロア情報などを付与すると、効率的に管理できます。(詳細はA-2)

#### **3 デバイス情報**

該当のカメラ本体に関する情報の表示や、カメラの各種設定を行う 画面に推移します。(詳細はA-3)

#### **ユーザー設定**

**4**

メールアドレス・パスワードの変更や、デバイス情報の一覧、ログの確 認等のユーザー設定情報の確認・変更ができます。(詳細はA-4)

#### **5 タグ選択**

**7**

選択したタグが設定されているカメラだけを絞り込み表示できます。

#### **表示サイズの変更 6**

本画面で表示する各カメラ映像の表示サイズを変更します。 台数が多いときには小さく表示するなど、調整が可能です。

### **タグの表示・非表示**

各カメラに設定されているタグの表示・非表示切り替えができます。

#### **カメラ名・シリアルナンバーで検索 8**

カメラ名・シリアルナンバーで絞り込み表示ができます。複数台をご 利用の場合には特に便利です。

# A-1. シングルビュー画面の各操作

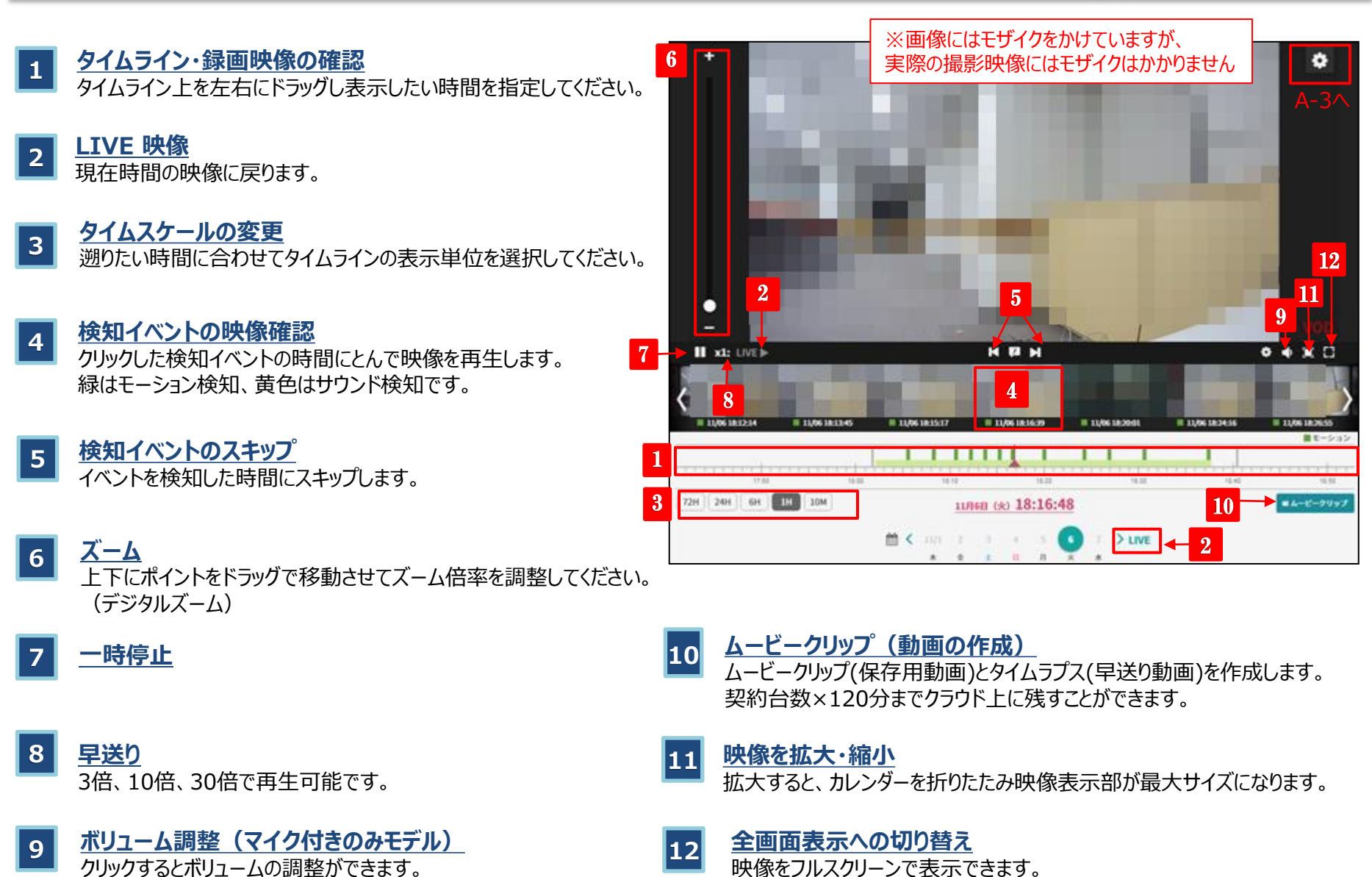

#### 10

## A-1-1. シングルビュー画面~PTZ操作画面

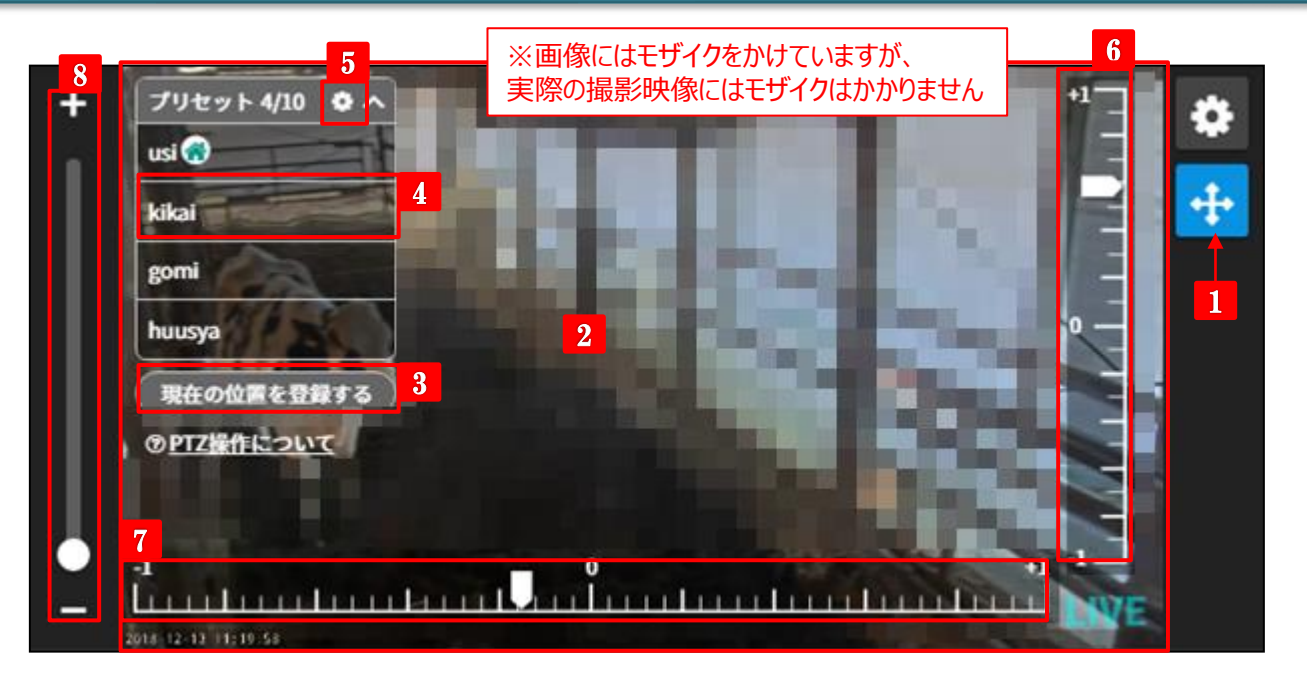

- **1 PTZ操作画面への切り替え** クリックする事でPTZ操作画面に切り替わります。
- **2 映像のクリックによるPTZ操作**

映像をクリックすると、パン・チルト操作ができます。 詳細は次ページをご覧ください。

#### **3 プリセットポジション作成**

プリセットポジションの作成ができます。(最大10ポジション)

#### **4 プリセットポジション選択**

③で作成したプリセットポジションが表示され、クリックする事で予め指 定したポジションへ移動します。ポジション削除する場合は右側に表 示されている×をクリックします。

「歯車」ボタンをクリックすると、指定時間後にプリセット位置に自動的 に戻すホームポジションを設定できます。ホームポジションに設定したプ リセットは右側にアイコンが表示されます。

### **5 プリセットのスケジュール設定**

次のいずれかを設定できます。

①ホームポジションに戻す設定(5分後~1440分後(24時間)の範 囲で指定)

②PTZプリセット位置巡回設定

※ 「(参考) PTZプリセット位置の巡回機能」を参照してください。

#### **6 チルト操作バー**

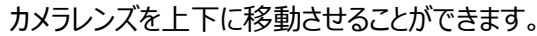

#### **7 パン操作バー**

カメラレンズを左右に移動させることができます。

#### **8 ズーム操作バー**

ズームをする事ができます。 (※光学ズーム搭載カメラのみ表示・操作可能)

11

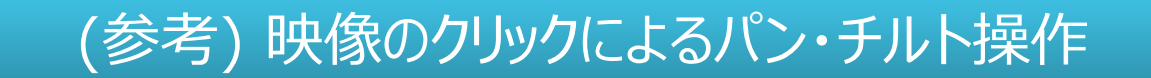

スライドによるPTZ操作に加えて、映像のクリックによる直感的なパン・チルト操作を行えます。 本機能をご利用いただく場合、ファームウェアのバージョンを**v1.7.0以上**に更新してください。 対応機種:AXIS M5054, M5525-E ※本機能を利用する場合、操作レスポンスの兼ね合いにより、カメラ設定にて配信モードを「低遅延モード」にすることを推奨します。

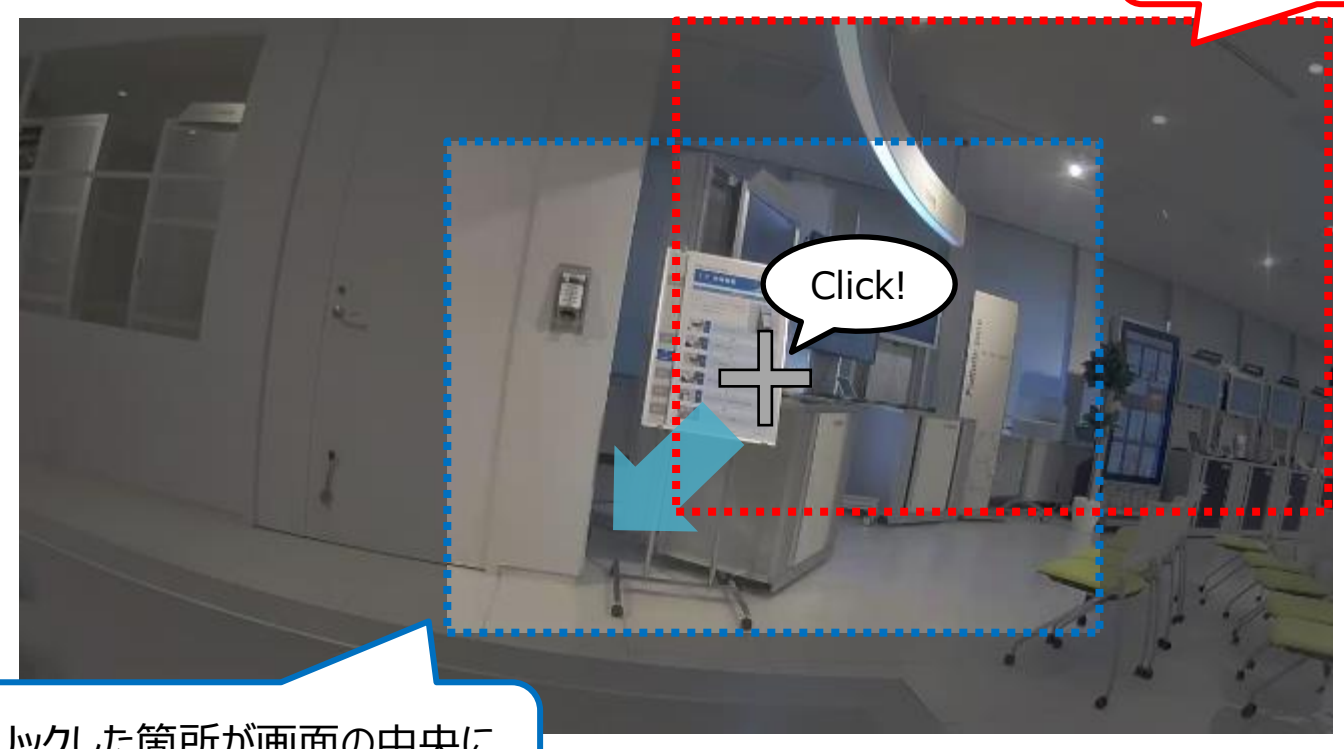

クリックした箇所が画面の中央に なるようにパン・チルト動作します 現在見えている範囲

(パン・チルト動作前)

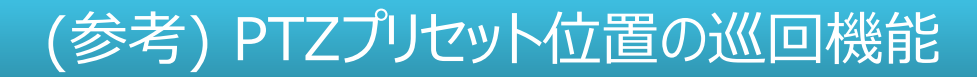

設定したスケジュールに基づいて、指定したPTZプリセット位置に自動で移動します。 対応機種:AXIS M5054, M5525-E ※本機能を利用すると、ホームポジション機能が無効になります。 ※複数のスケジュールを設定する場合、設定済みのスケジュールに対して前後10分間隔をあけて設定する必要があります。

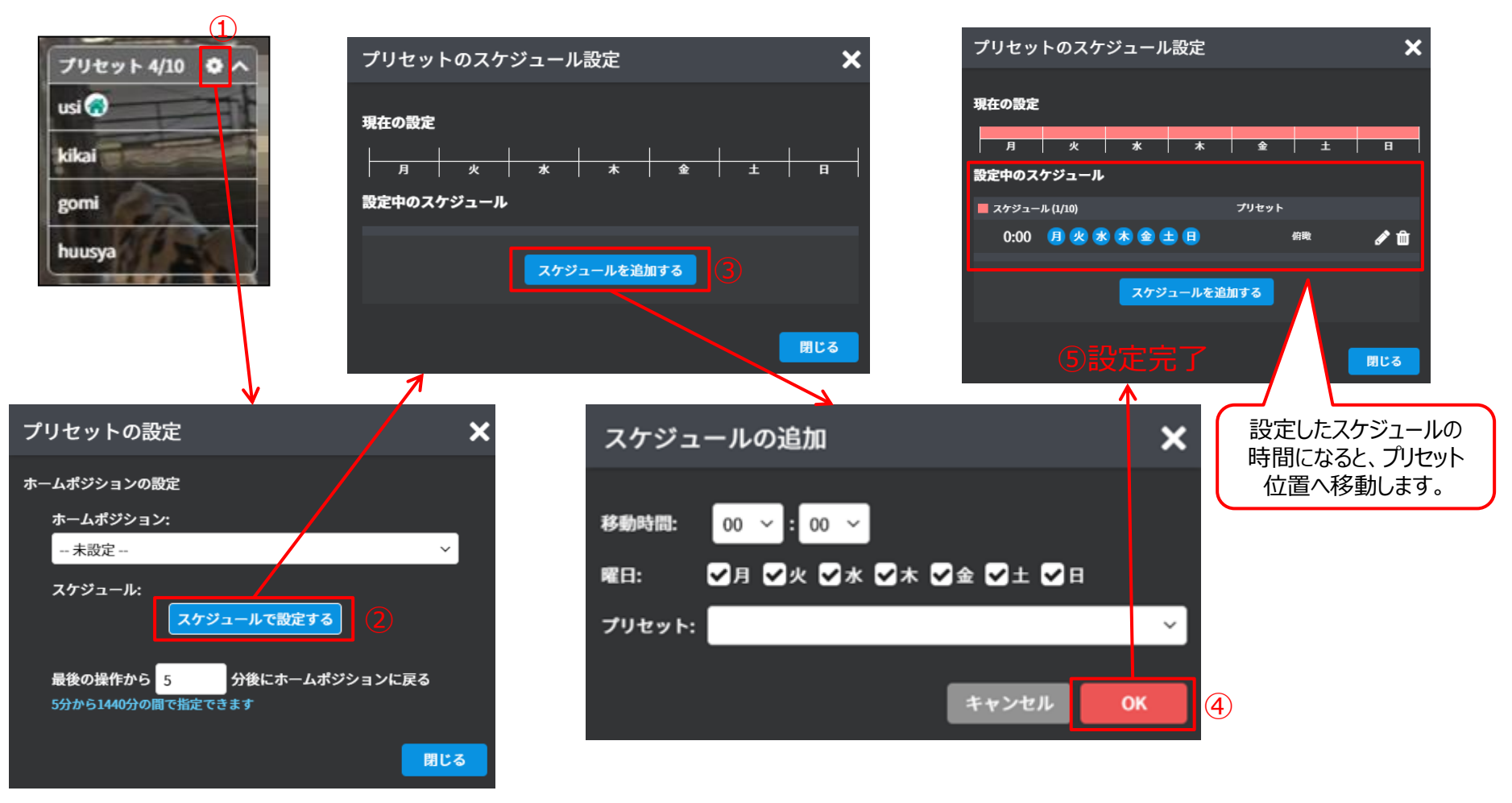

## A-1-2. シングルビュー画面~ムービークリップ・タイムラプスの作成

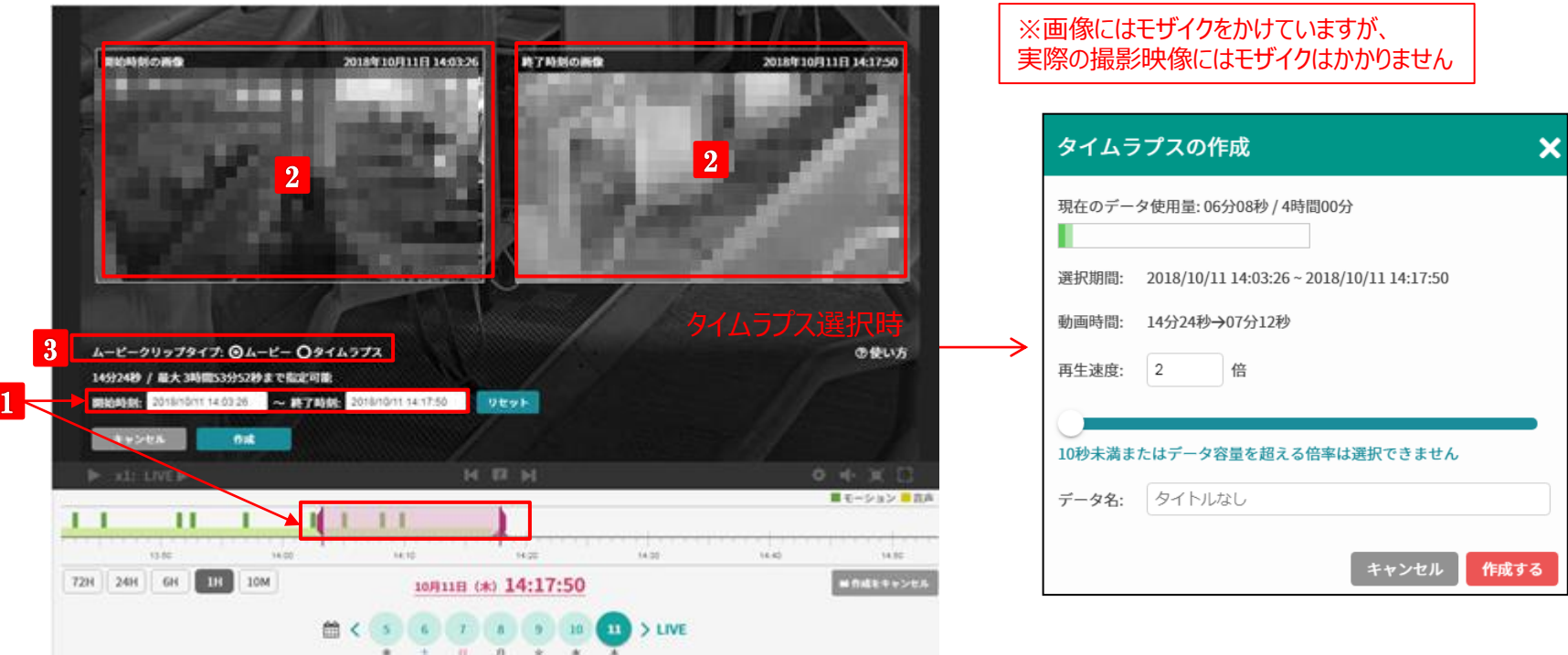

#### **1 開始・終了時刻の設定**

**2**

タイムライン上に表示される紫のセレクターを操作、もしくは時刻 を直接入力してクリップしたい時刻範囲を設定します。

# **開始・終了時刻の画像**

①で指定した開始時刻及び終了時刻の画像が表示されます。

14 ※ムービークリップの作成可能時間はプランにより異なります。以下の合計時間が最大時間になります。 通常プラン(高画質プラン以外)の契約カメラ台数×2時間 + 30日・高画質プランの契約カメラ台数×80時間 ※上限に達した場合は、不要なムービークリップを削除してから再度作成してください。

**3 ムービークリップの種類を選択**

の2種類を選択できます。

通常の動画(ムービークリップ)と早送り動画(タイムラプス)

## A-2. タグ設定機能

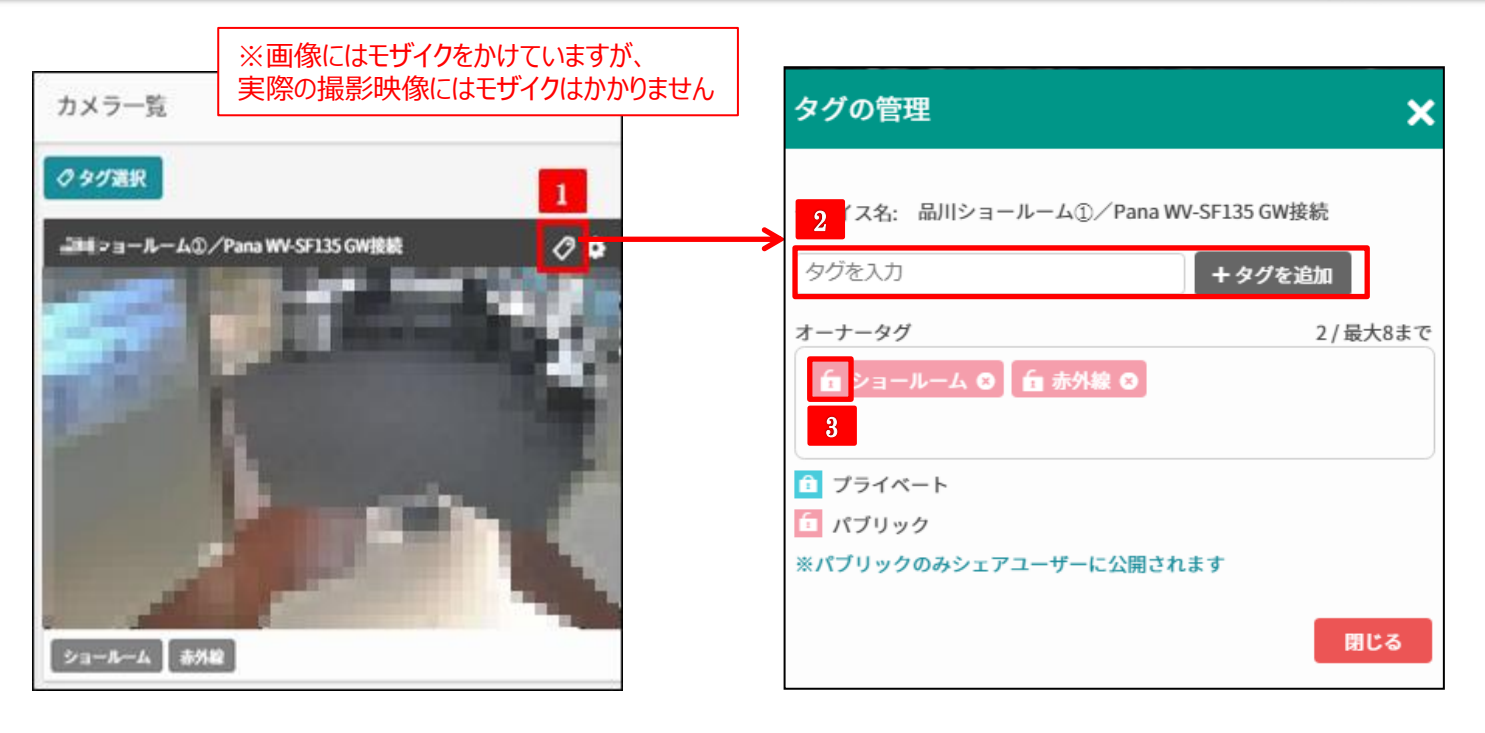

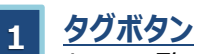

カメラ一覧画面より、タグを付与したいカメラのタグボタンを 押下してください。タグの管理画面へ移動します。

### **2 タグを追加**

作成したいタグの名称を入力して、タグを追加してください。 タグは最大8個まで作成できます。

### **3 タグ種別の切り替え**

作成済みのタグの鍵マークをクリックすることで、 プライベートタグ/パブリックタグの切替を行うことができます。 (オーナーアカウントのみで可能です。)

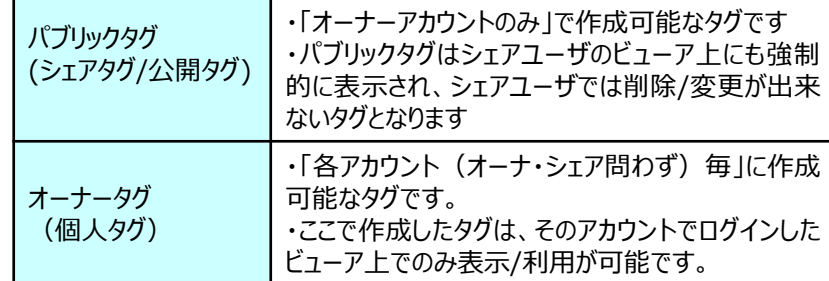

# A-3. デバイス設定~デバイス情報

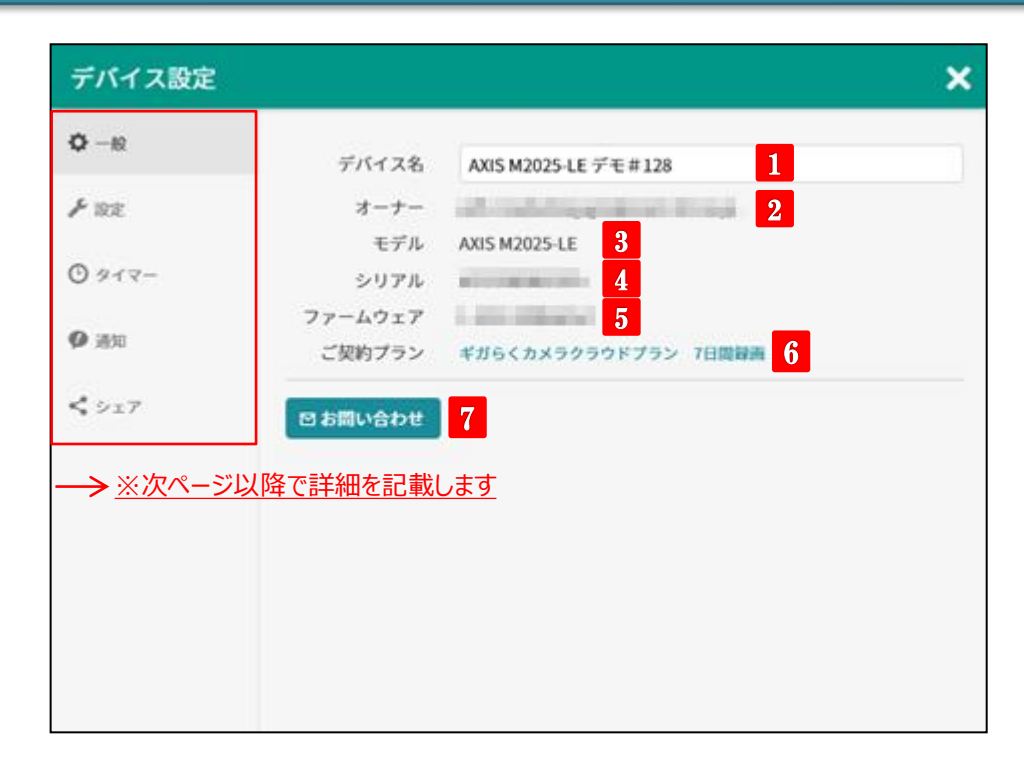

**1 デバイス名設定** 表示されるカメラ名の変更ができます。デフォルト値:シリアル番号

### **2 オーナー表示**

カメラのオーナーメールアドレスが表示されます。 シェアユーザーの場合は末尾に「(シェア)」と表示されます。

**3 モデル**

機器のモデル名(カメラ型番)が表示されます。 サポートセンターへのお問い合わせ時は本情報をご確認ください。

#### **4 シリアル**

機器のシリアルが表示されます。 サポートセンターへのお問い合わせ時は本情報をご確認ください。

**5 ファームウェア** 機器のファームウェアバージョンが表示されます。

### **6 ご契約プラン**

ご契約中のプランが表示されます。

### **7 お問い合わせ**

詳細は「A-3-5. お問い合わせ」を参照ください。

# A-3-1. デバイス設定~設定

#### **1 基本設定**

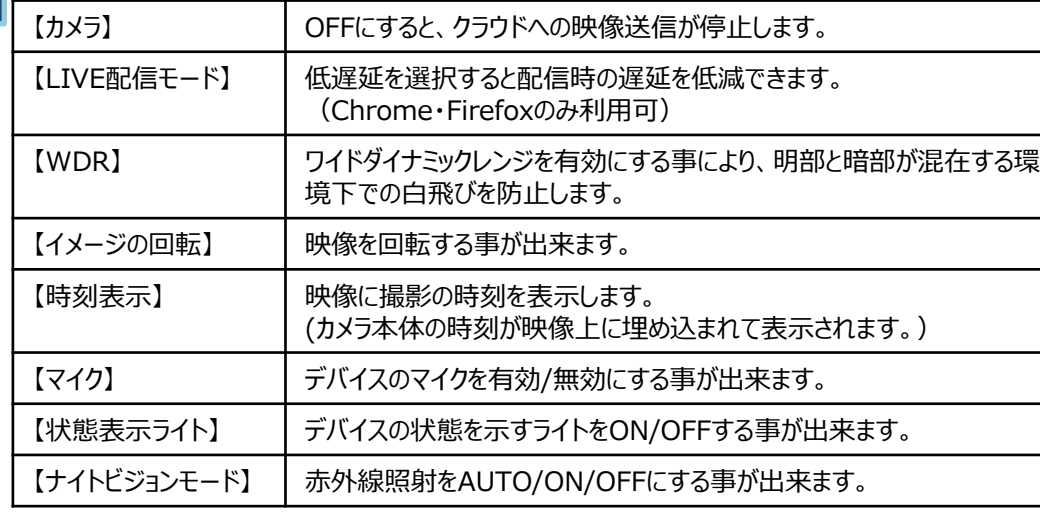

#### **2 検知設定**

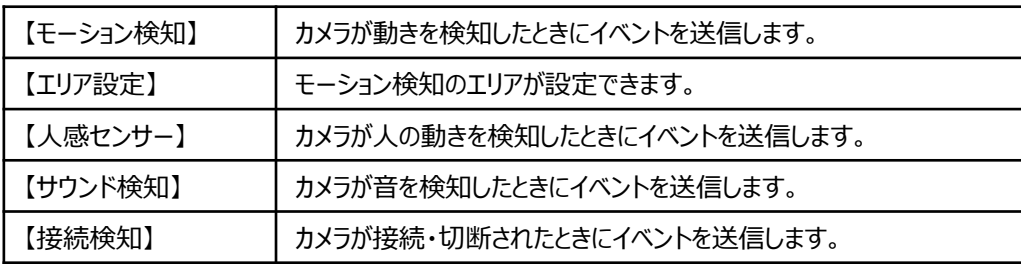

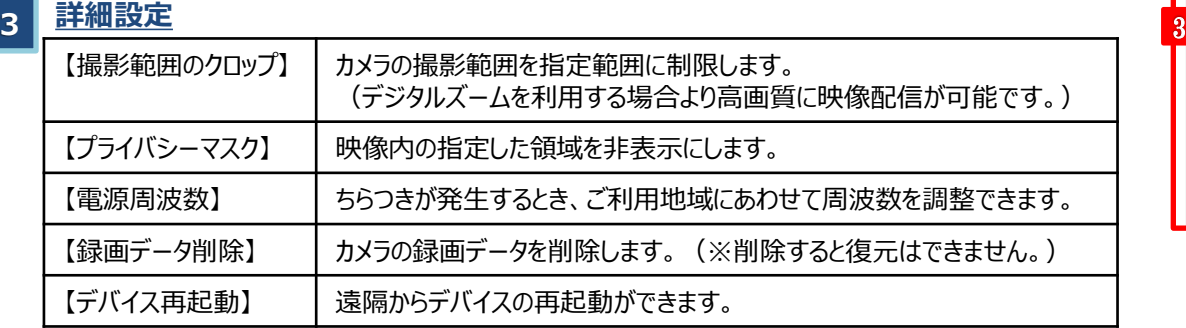

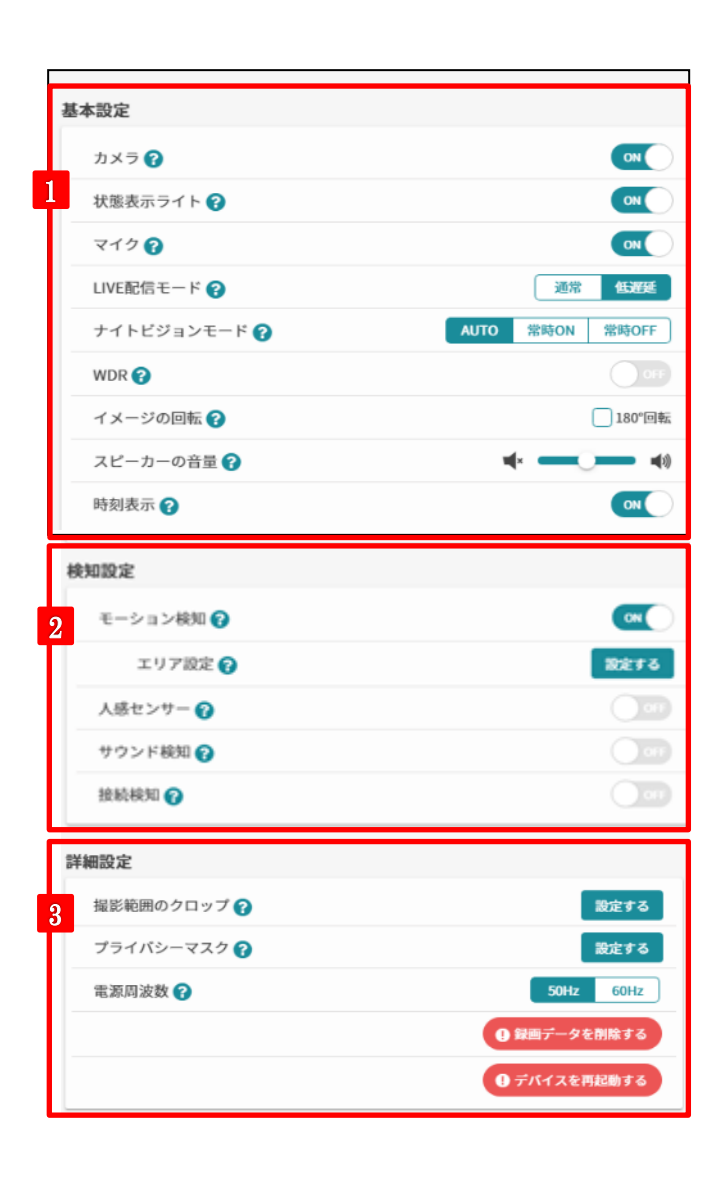

※本設定画面は「カメラ本体への設定」を行うものです。機種により表示される内容が異なる場合があります。

## A-3-1-1. クロップズーム設定方法

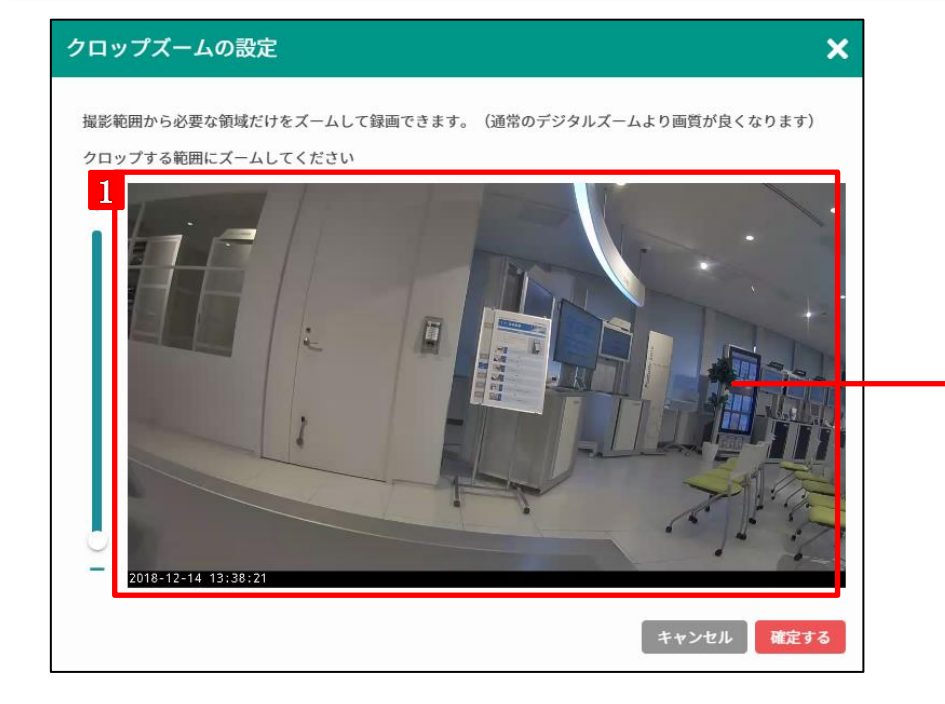

#### クロップズームの設定

撮影範囲から必要な領域だけをズームして録画できます。(通常のデジタルズームより画質が良くなります)

#### クロップする範囲にズームしてください

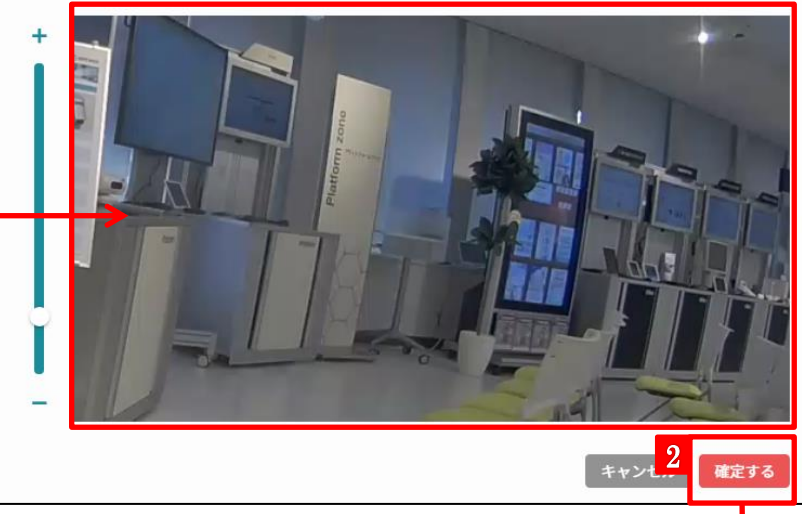

- **1 クロップズームの範囲指定** 撮影範囲より、拡大表示したい範囲をズームして指定します。
- **2 クロップズームの範囲確定** 範囲の指定が完了したら、「確定する」をクリックします。 クリック後、指定して範囲が映像に反映されます。

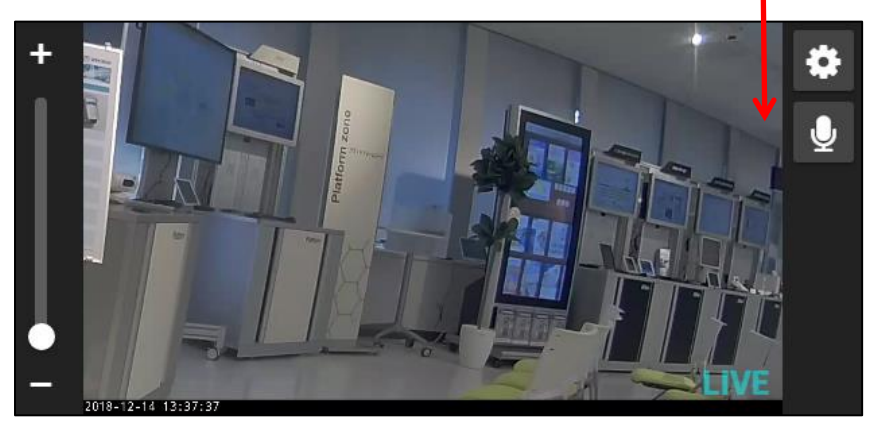

※本機能は以下機種のみご利用いただけます。 M1065-L, M1065-LW, M2025-LE, M3045-V, M3105-LVE, CC-2L ×

# A-3-1-2. プライバシーマスク設定方法

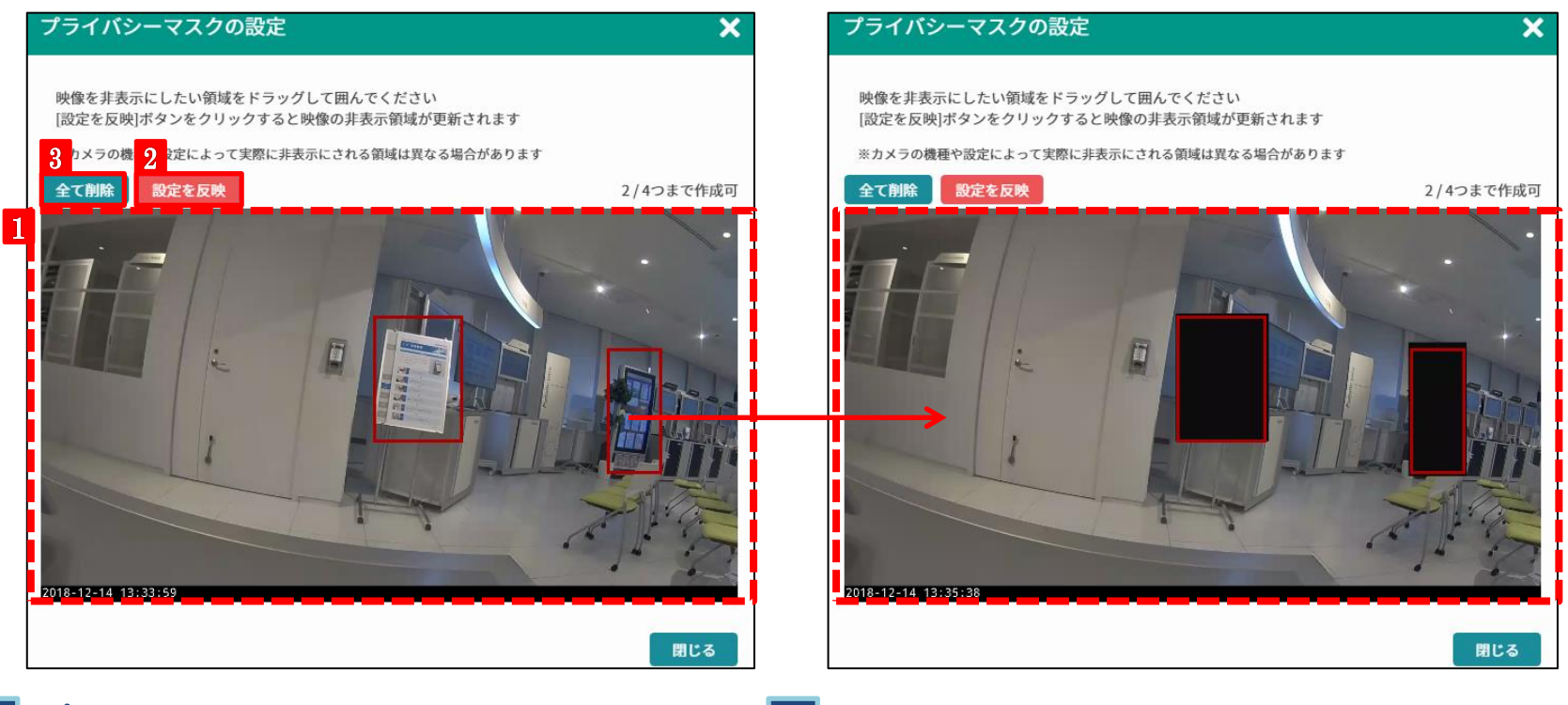

#### **1 プライバシーマスクの範囲指定**

撮影範囲の中から、プライバシーマスクを指定したい範囲を ドラッグ操作で指定します。(4つまで作成可)

### **2 設定を反映**

範囲の指定が完了したら、「設定を反映」をクリックします。 クリック後、指定した範囲が黒塗りになったら設定完了です。

#### **3 全てを解除**

設定したプライバシーマスクを**全て解除**できます。 解除するには「全て削除」をクリック後、「設定を反映」をクリックします。

また、設定したプライバシーマスクを**個別に削除**する場合、設定した領 域内にマウスカーソルを乗せると、「×ボタン」が表示されるのでこちらの ボタンをクリックします。

※本機能は以下機種のみご利用いただけます。 M1065-L, M1065-LW, M2025-LE, M3045-V, M3057-PLVE (魚眼カメラ設定時のみ), CC-2L

画面の回転・クロップズームを併用する場合、プライバシーマスク及びモーション検知の エリア設定がリセットされるため、画面の回転・クロップズームを先に設定する必要があります。

### A-3-1-3. モーション検知のエリア設定方法

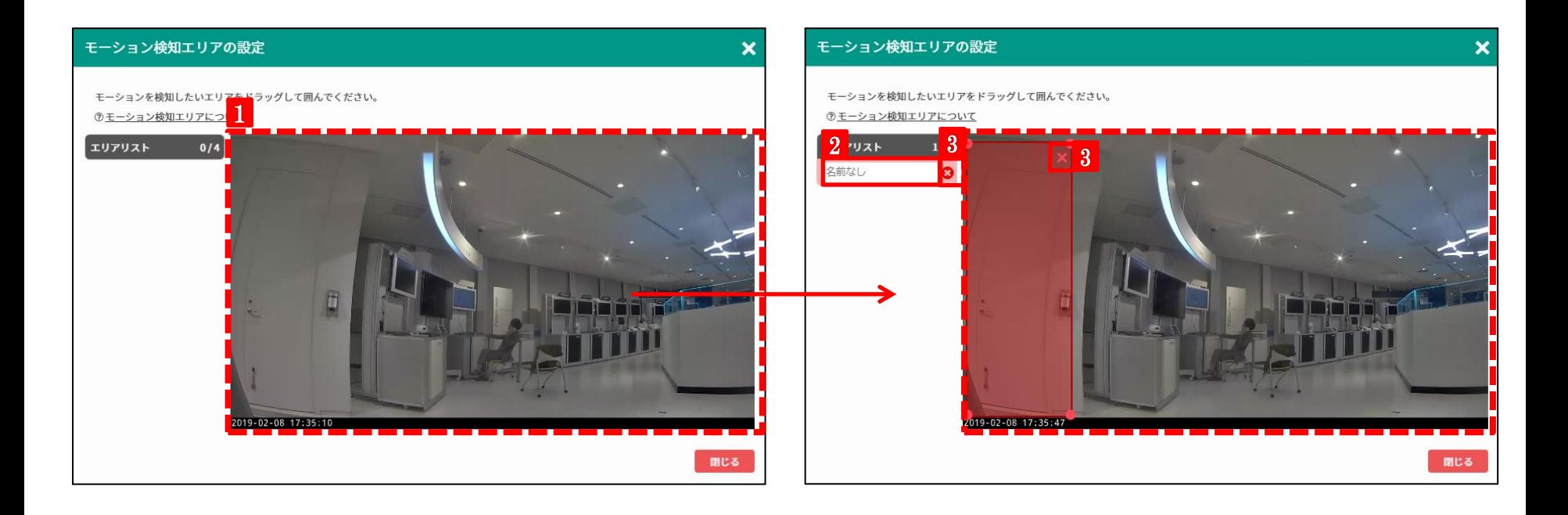

#### **1 エリア設定の範囲指定**

撮影範囲の中から、モーション検知のエリアを指定したい範囲を ドラッグ操作で指定します。(4つまで作成可)

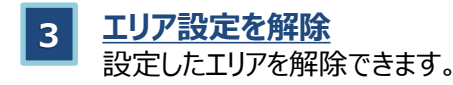

### **2 エリア設定の名前指定**

設定したエリアに名前をつけることができます。

※本機能は以下機種のみご利用いただけます。 M1065-L, M1065-LW, M2025-LE, M3045-V, M3105-LVE, CC-2L

画面の回転・クロップズームを併用する場合、プライバシーマスク及びモーション検知の エリア設定がリセットされるため、画面の回転・クロップズームを先に設定する必要があります。

## A-3-2. デバイス設定~タイマー

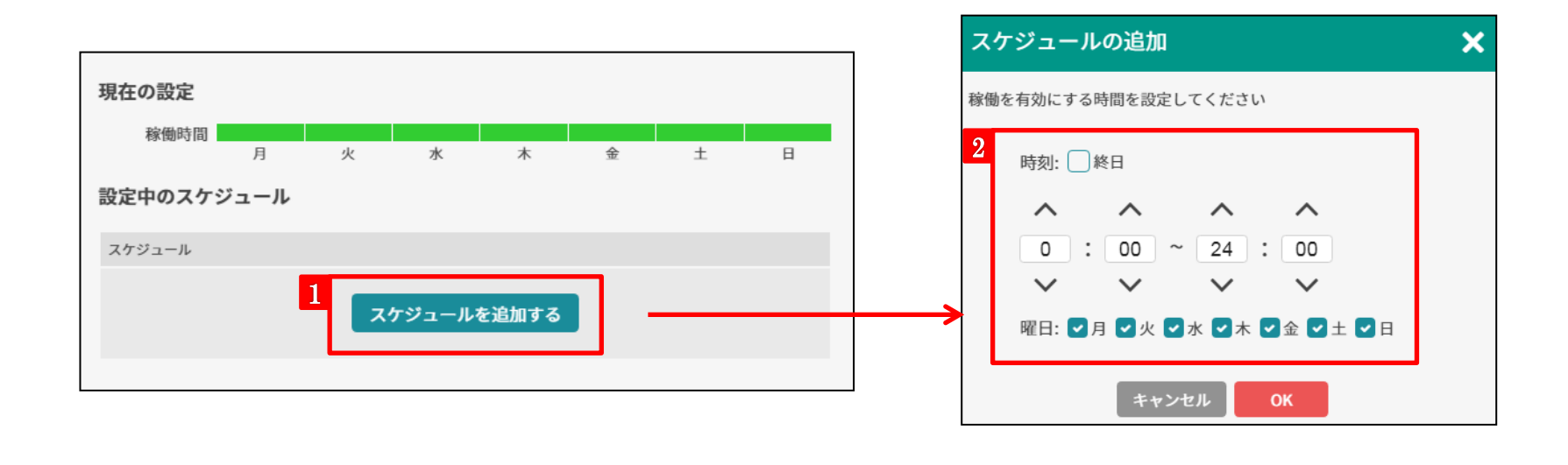

**1 スケジュールを追加する**

カメラの撮影スケジュールを設定(追加)したい場合に押下します。 デフォルトは常時ONになっています。

**2 スケジュール時間の設定**

カメラの撮影スケジュールをONにしたい時間や曜日をしていしま す。最大10個までスケジュールの作成が可能です。

## A-3-3. デバイス設定~通知

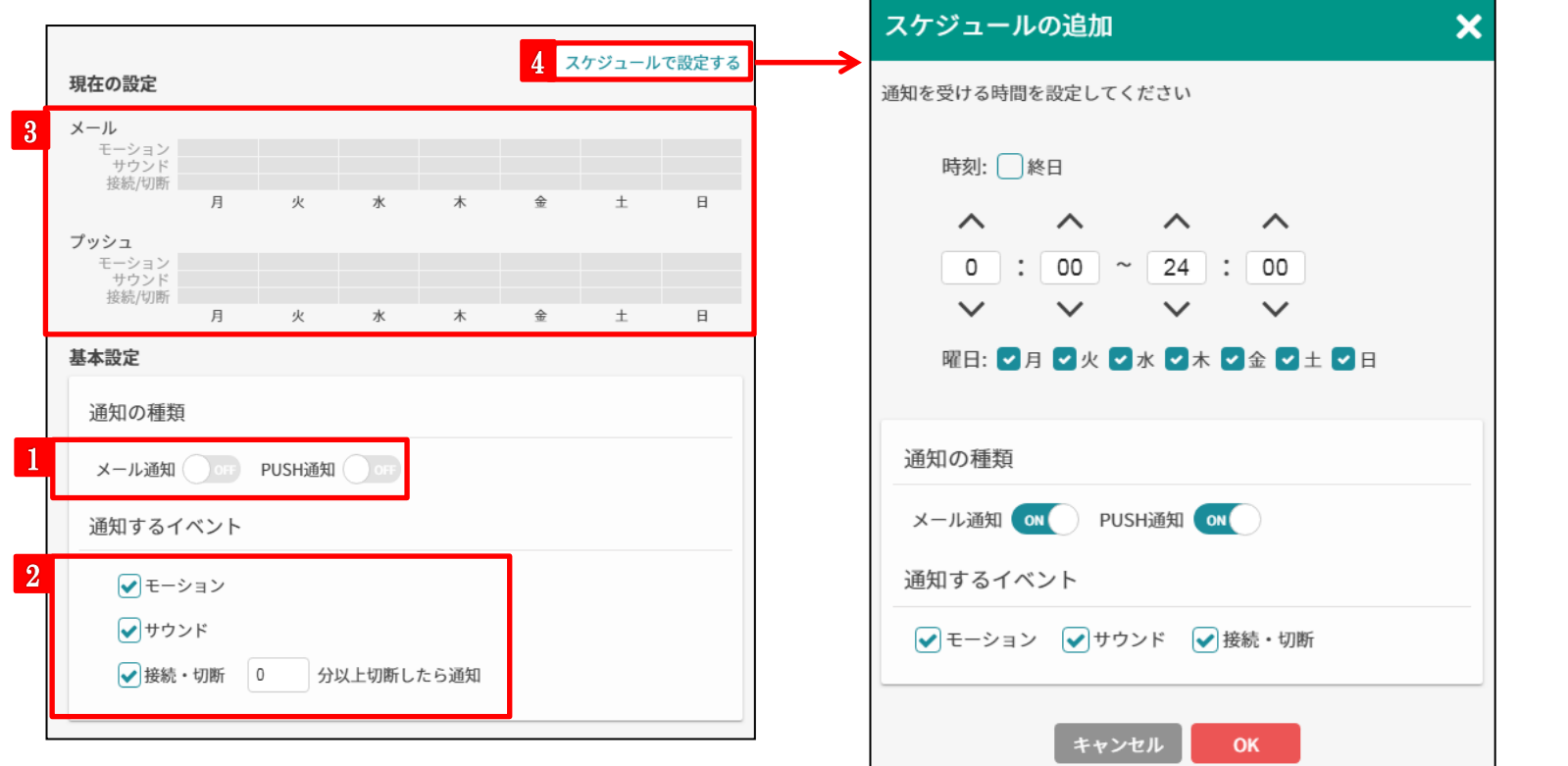

#### **1 通知の種類を選択**

メール通知・アプリのPUSH通知から受信したい通知の種類を 選択してください。

### **2 通知するイベントを選択**

受信したい検知イベントを選択してください。 接続・切断通知は、切断時間を指定できます。

### **3 現在の設定を表示**

通知の種類・イベントを設定すると設定の状態が反映されます。

### **4 スケジュールで設定する**

通知を時間単位で設定したい場合はこちらをクリックしてください。 スケジュールは10通りまで作成可能です。

## A-3-4. デバイス設定~シェア

### **1 シェア相手のメールアドレス(アカウント)を投入**

シェアしたい相手のメールアドレスを投入してください。 (最大100アカウントまでシェアが可能です)

### **2 シェア相手に渡す権限を設定**

シェア相手に渡す権限の詳細を設定してください。

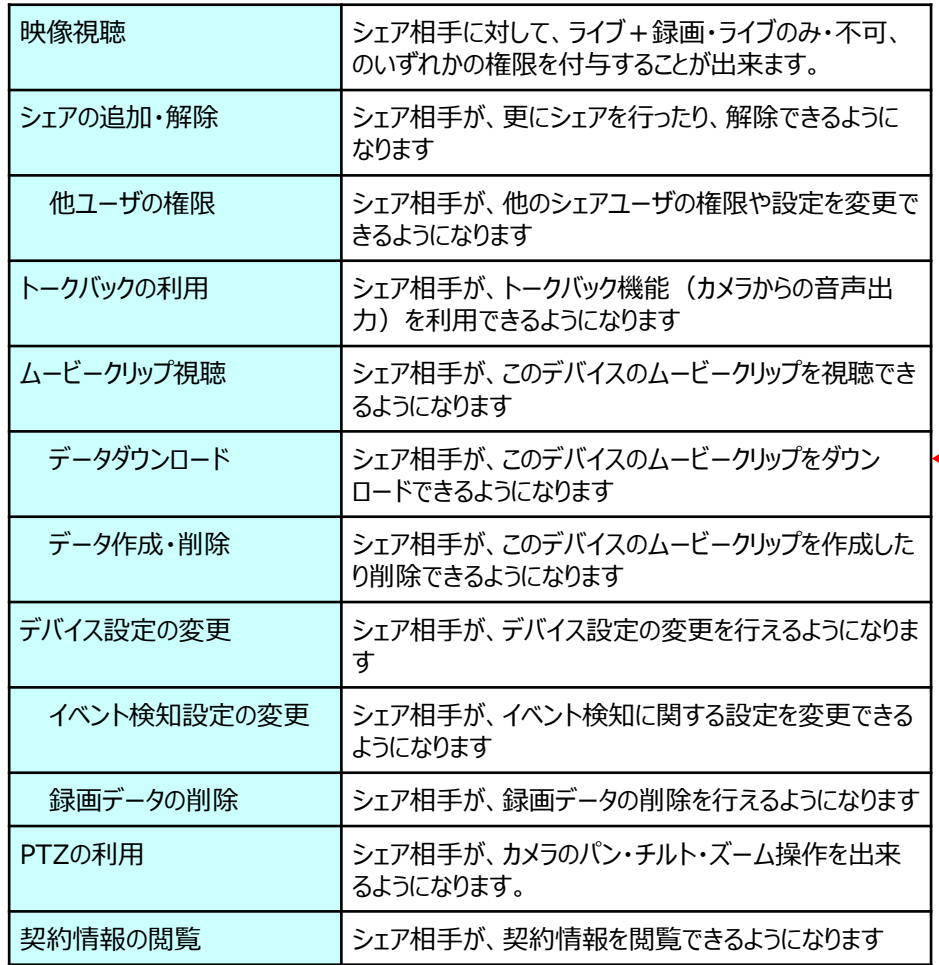

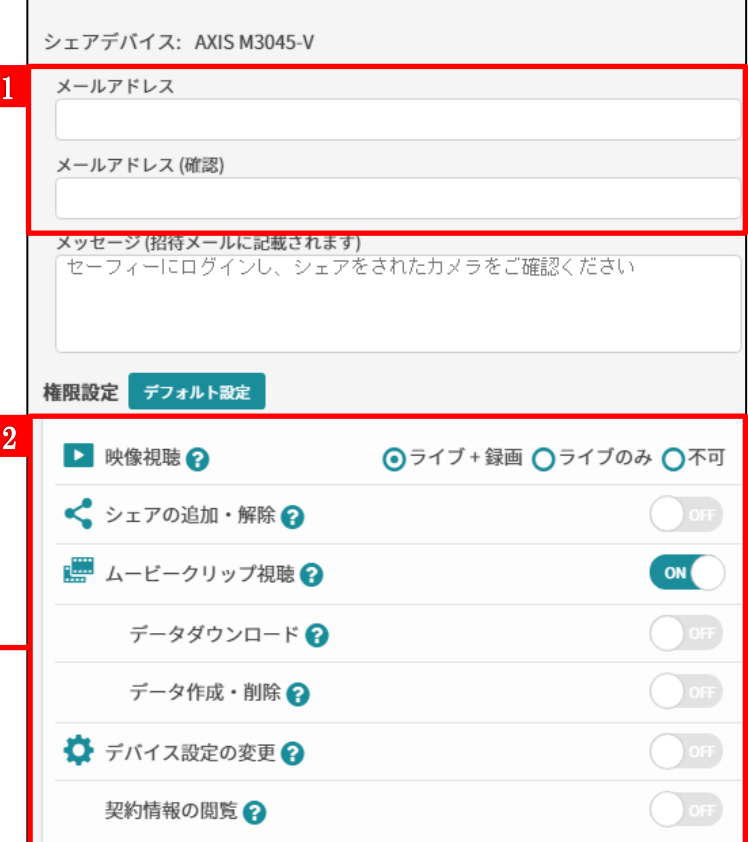

## A-3-5. デバイス設定~お問い合わせ

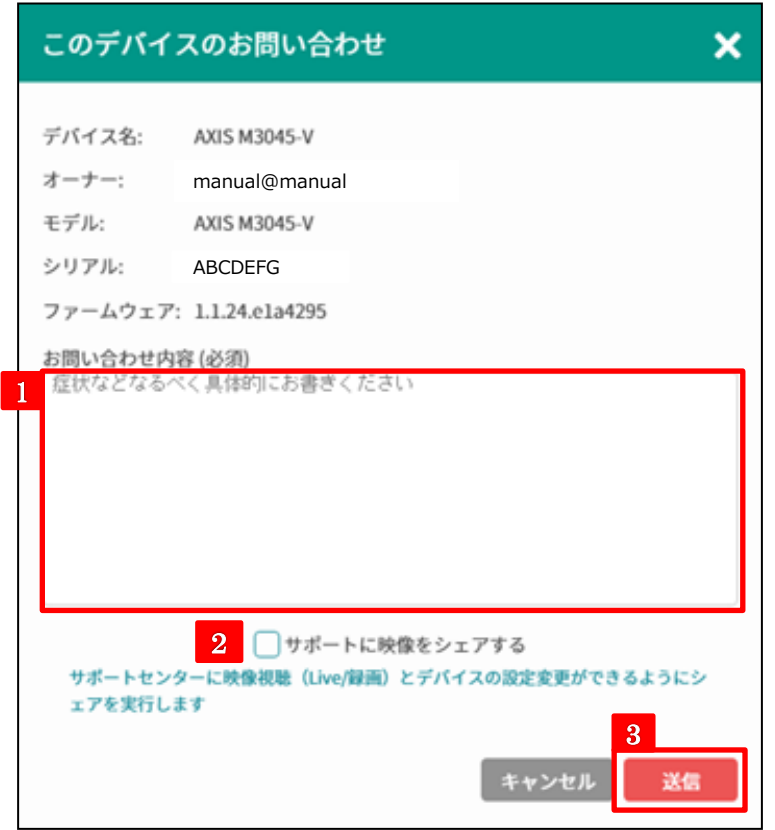

**1 お問い合わせ内容** サポートセンターへの問い合わせ内容となります。カメラの障害内容、 発生日時など、なるべく具体的にお書きください。

### **2 サポートに映像をシェアする**

チェックボックスにチェックを入れると、サポートセンターにカメラの映像 がシェアされます。シェアしても問題がない映像か否かを確認した上 で、チェックを入れてください。

**3 送信** このボタンをクリックすると、サポートセンターに問い合わせ 内容が送信されます。

### A-4. ユーザー設定

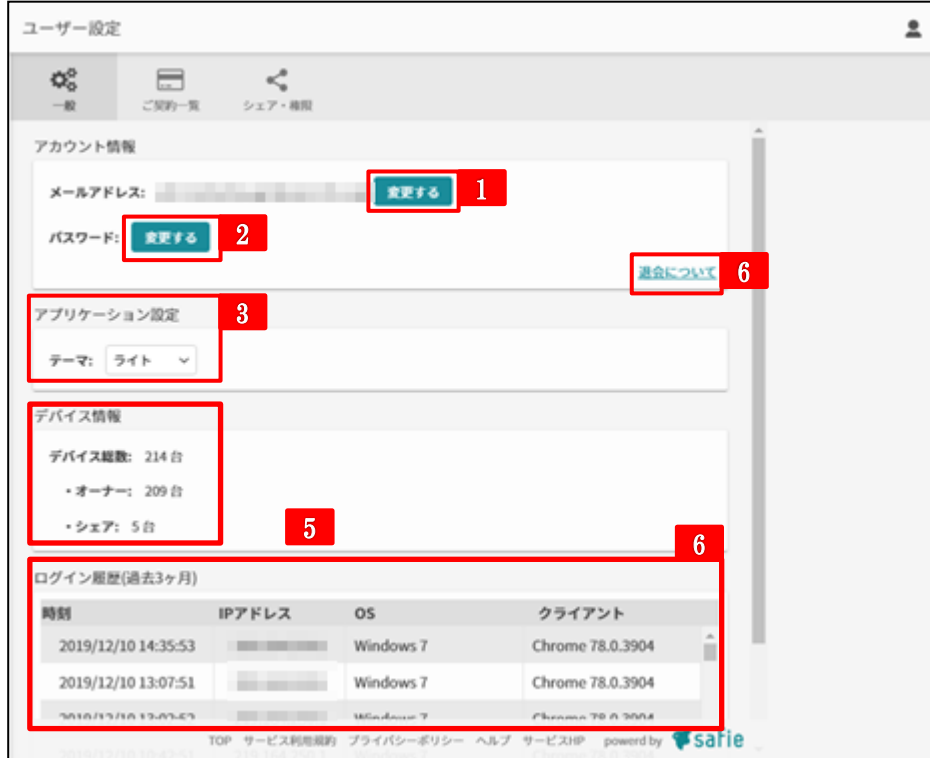

**1 メールアドレス変更**

アカウントのメールアドレス変更が出来ます。

**パスワード変更 2**

アカウントのパスワードを変更する場合、ここから変更します。

#### **3 アプリケーション設定**

アプリのテーマを ライト か ダーク の選択が出来ます。 システムを選択すると、OSのダークモードが有効時にダークテーマ、 無効時にライトテーマ自動で切り替わります。 ※ダークモード対応のブラウザは Google Chrome, Mozilla Firefox, Safariです。(2019/11/21時点)

※ダークモード非対応のブラウザはライトテーマが適用されます。

#### **4 デバイス情報**

現在ログインしているアカウントで閲覧できるデバイスの情報を確認できます。

### **5 ログイン履歴**

自身のアカウントのログイン履歴を過去3ヶ月分に遡って確認できます。 ①ログイン日時, ②アクセス元グローバル I Pアドレス, ③アクセスした端末のOS及 びブラウザの3種類の情報を確認できます。

### **6 退会について**

本画面より、サービスの解約はできません。 **サービスの解約についてはサポートセンターにお問い合わせください。**

# B ゲートウェイ一覧

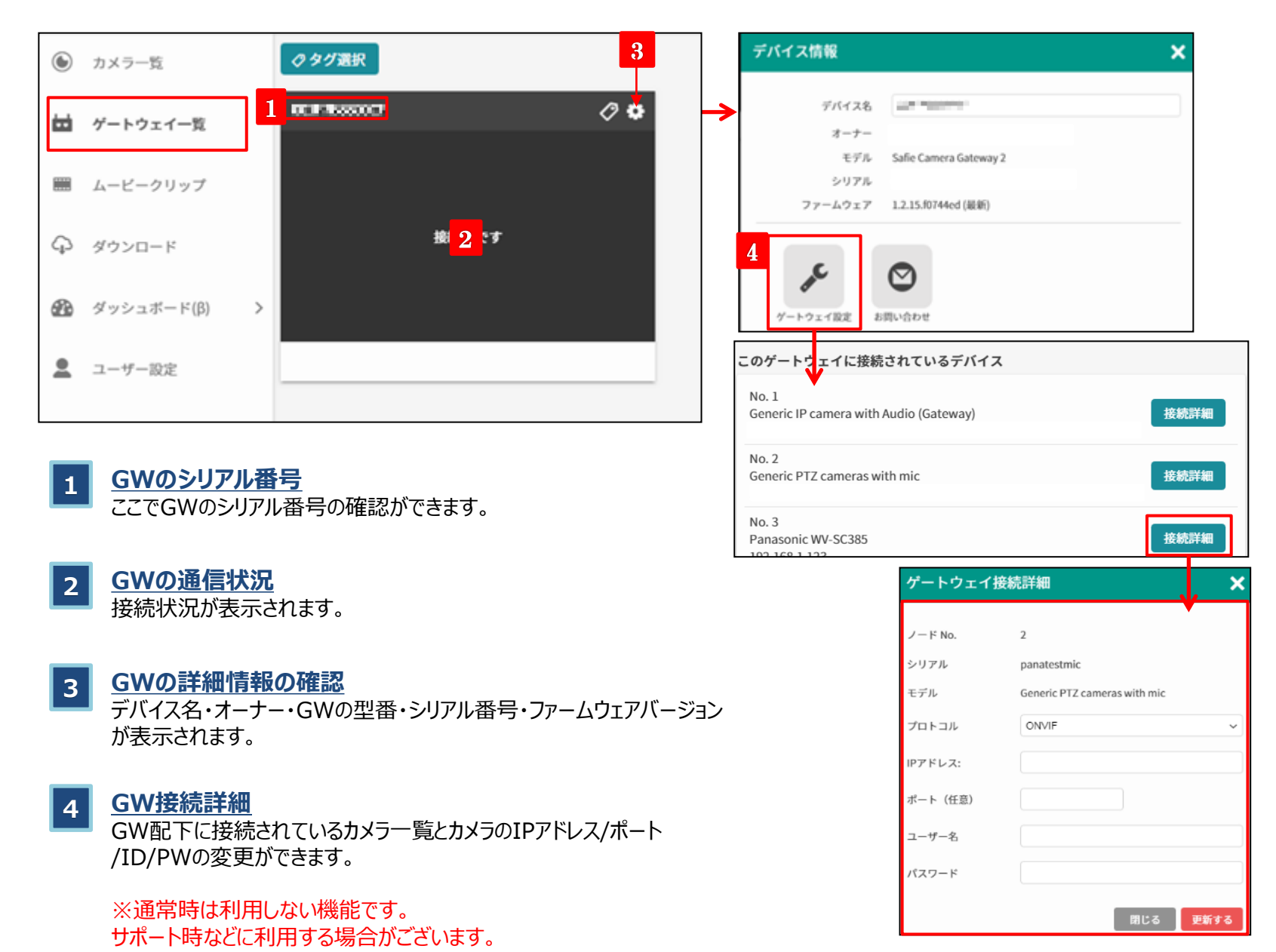

26

# C. ムービークリップの閲覧・ダウンロード・削除

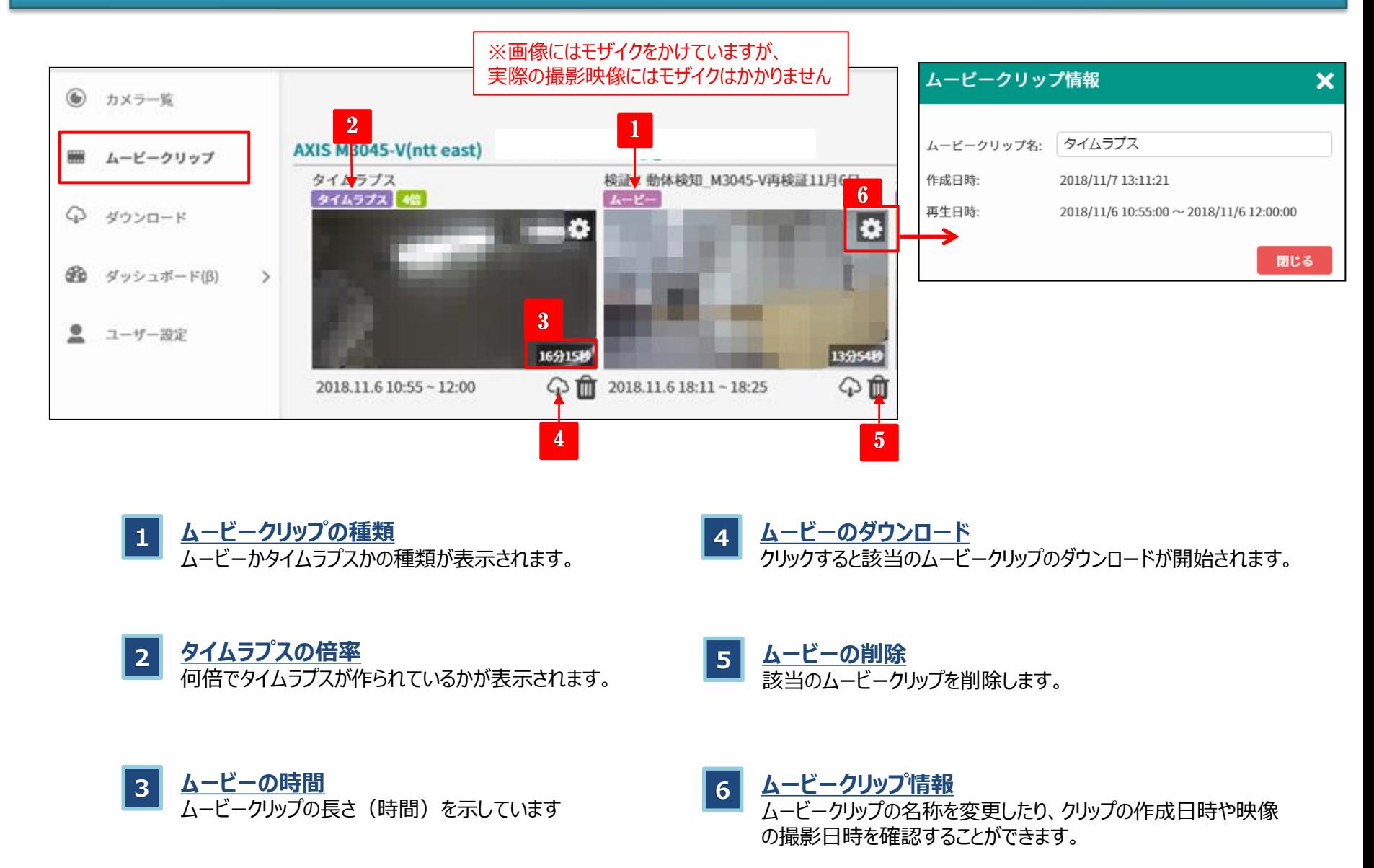

## D. 長時間データのダウンロード

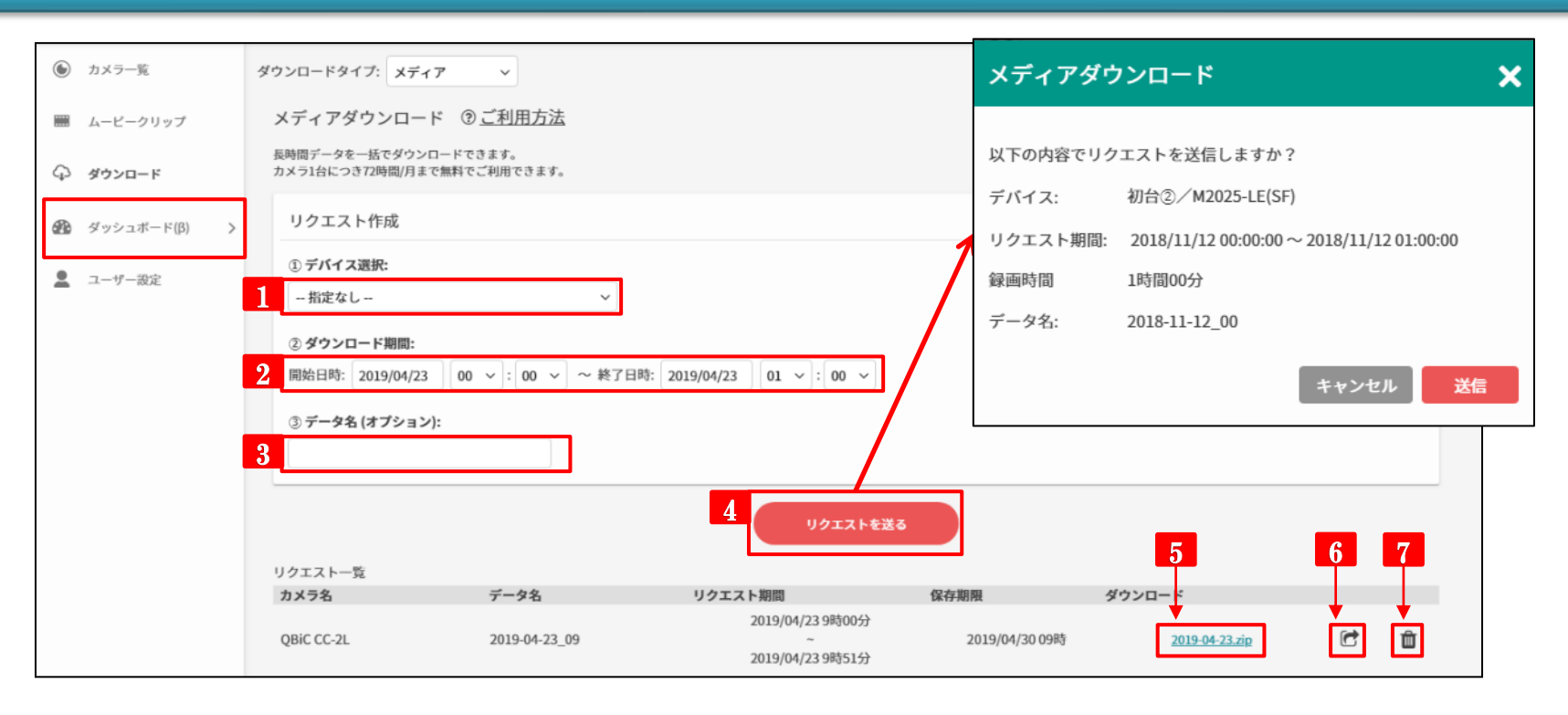

- **1 デバイス選択** データをダウンロードするデバイスを選択します。
- **2 ダウンロード期間**

データをダウンロードする期間を指定します。 ※1分単位での指定となります。 ※終了時刻は現在時刻よりも5分前の時刻になるように指定してください。

**3 データ名(オプション)**

作成するデータのファイル名を設定します。 空欄の場合は「YYYY-MM-DD\_HH」 (HHは開始時間)が設定されます。

### **4 リクエストを送る**

クリックするとリクエスト確認画面が表示され、送信ボタンをクリック するとデータの作成が開始されます。

- 
- **5 データのダウンロード**
	- 作成されたファイルをダウンロードする際はこちらをクリックします。

### **6 共有URL発行**

ファイルを1度だけダウンロードできる共有URLを生成します。

**7 データの削除** 該当データを削除します。

※長時間データのダウンロードは、カメラ1台につき72時間/月までご利用いただけます。

# E. ダッシュボード機能概要

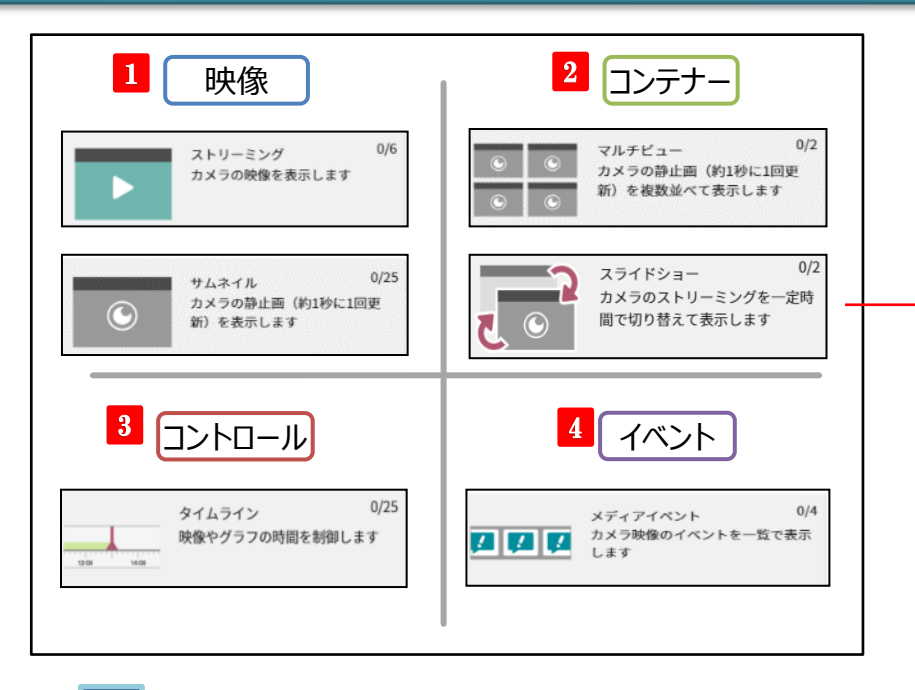

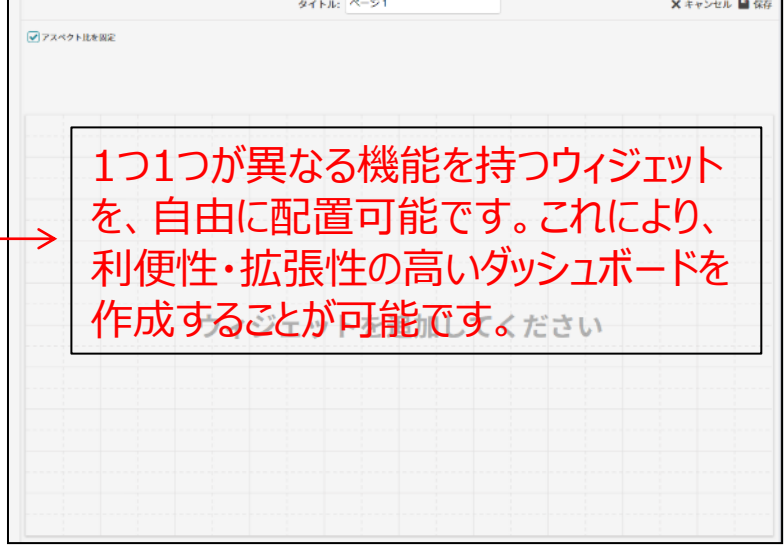

**映像ウィジェット** 

カメラ映像を表示するウィジェットです。 【表示種類】

- ストリーミング: カメラ映像表示 「連携可能なウィジェット]: タイムライン
- サムネイル :1秒1コマ間隔の静止画 [連携可能なウィジェット]:ストリーミング

### **2 コンテナーウィジェット**

- カメラ映像を一覧や連続で表示するウィジェットです。 【表示種類】
- マルチビュー:サムネイルを複数並べて表示 [連携可能なウィジェット]:ストリーミング
- スライドショー :ストリーミングを一定期間で切り替え表示

### **3 コントロールウィジェット**

- 映像を制御するウィジェットです。 【表示種類】
- タイムライン:映像の時間を制御 [連携可能なウィジェット]:ストリーミング

### **4 イベントウィジェット**

- カメラが検知したイベントの情報を表示するウィジェットです。 【表示種類】
	- メディアイベント:カメラ映像のイベントを一覧で表示 [連携可能なウィジェット]:ストリーミング

# ダッシュボード機能 詳細編

# E-1. ダッシュボード機能 一覧画面

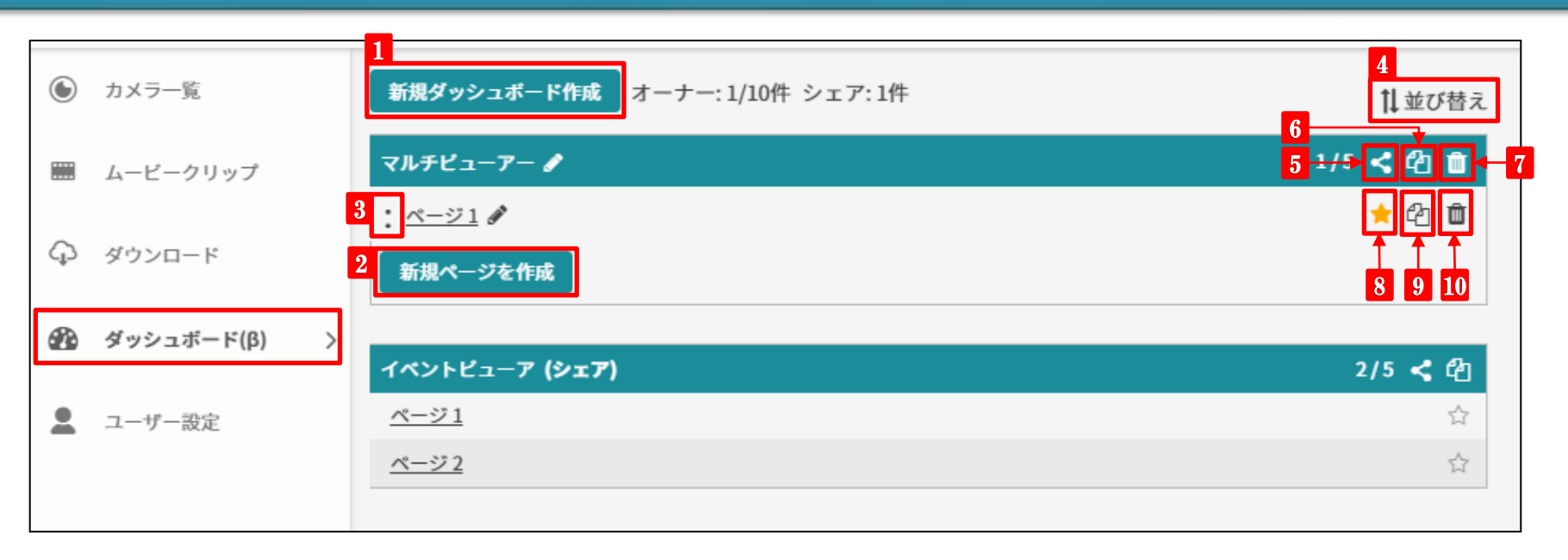

- **<sup>1</sup> 新規ダッシュボードを作成** 新規ダッシュボードを作成します。 最大10個まで作成可能です。
- **2 新規ページを作成**

ダッシュボード内にページを追加します。 各ダッシュボードに最大5個まで作成可能です。

**3 ページの並び替え**

「:」をドラッグ&ドロップすると、ページの順番を入れ替えられます。

**4 ダッシュボードの並び替え**

ダッシュボードの順番を入れ替えることができます。

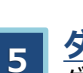

**ダッシュボードのシェア**

ダッシュボードを他アカウントにシェアします。

- **ダッシュボードのコピー** ダッシュボードのコピーを作成します。 **<sup>6</sup>**
- **ダッシュボードの削除** ダッシュボードを削除します。 **<sup>7</sup>**
- **8 お気に入りに追加する**
	- ★マークが黄色い状態でお気に入りに追加されている状態です。 お気に入りに追加されていると、左メニューのダッシュボード以下に そのページのショートカットリンクが表示されます。

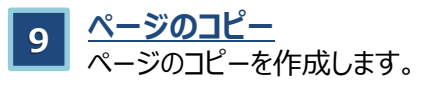

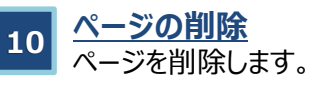

# E-2. ダッシュボード機能 作成画面

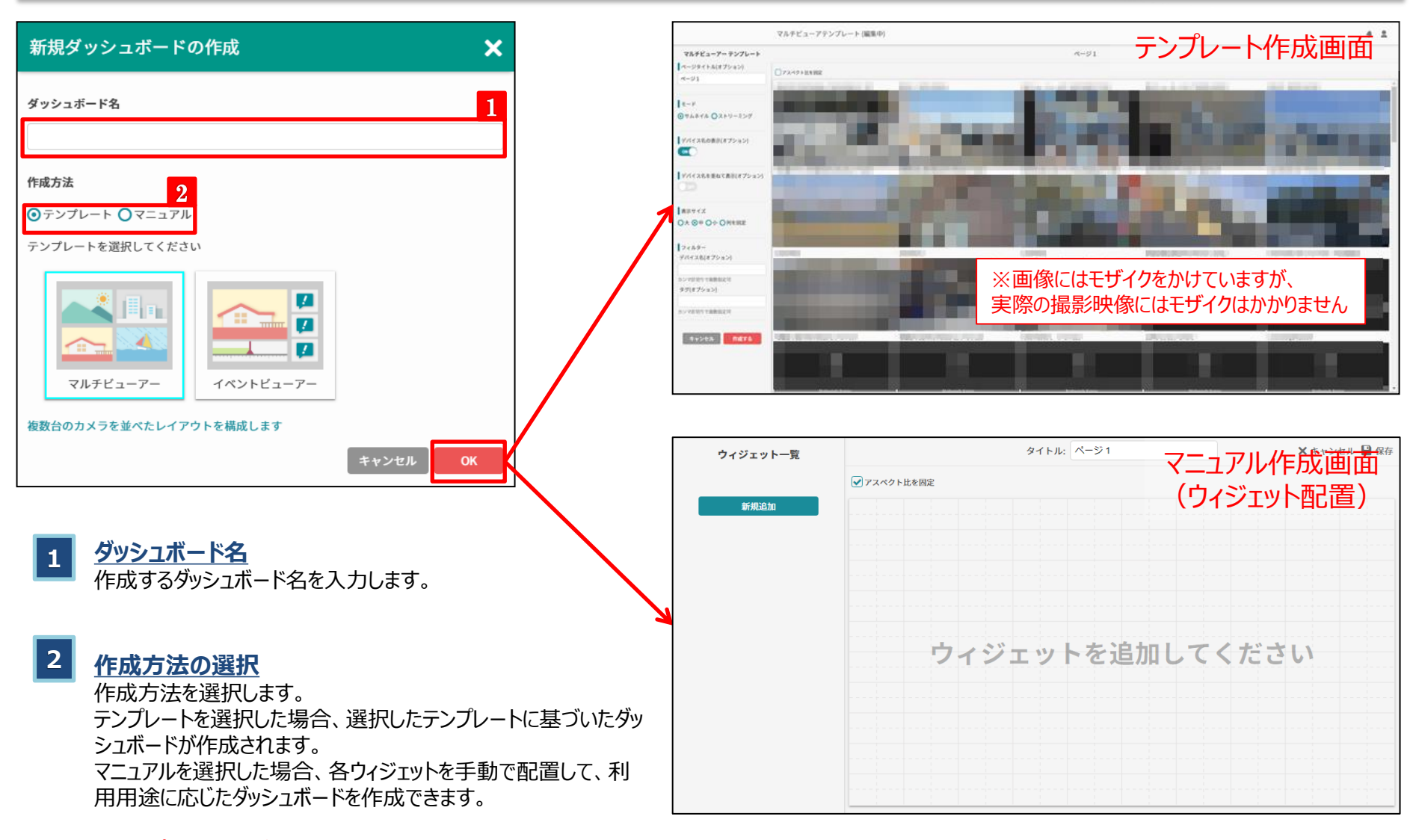

#### ※テンプレートおよびウィジェットの配置操作については次ページ 以降記載します。

# E-3-1. ダッシュボード機能 テンプレート作成 (マルチビューアー/サムネイル)

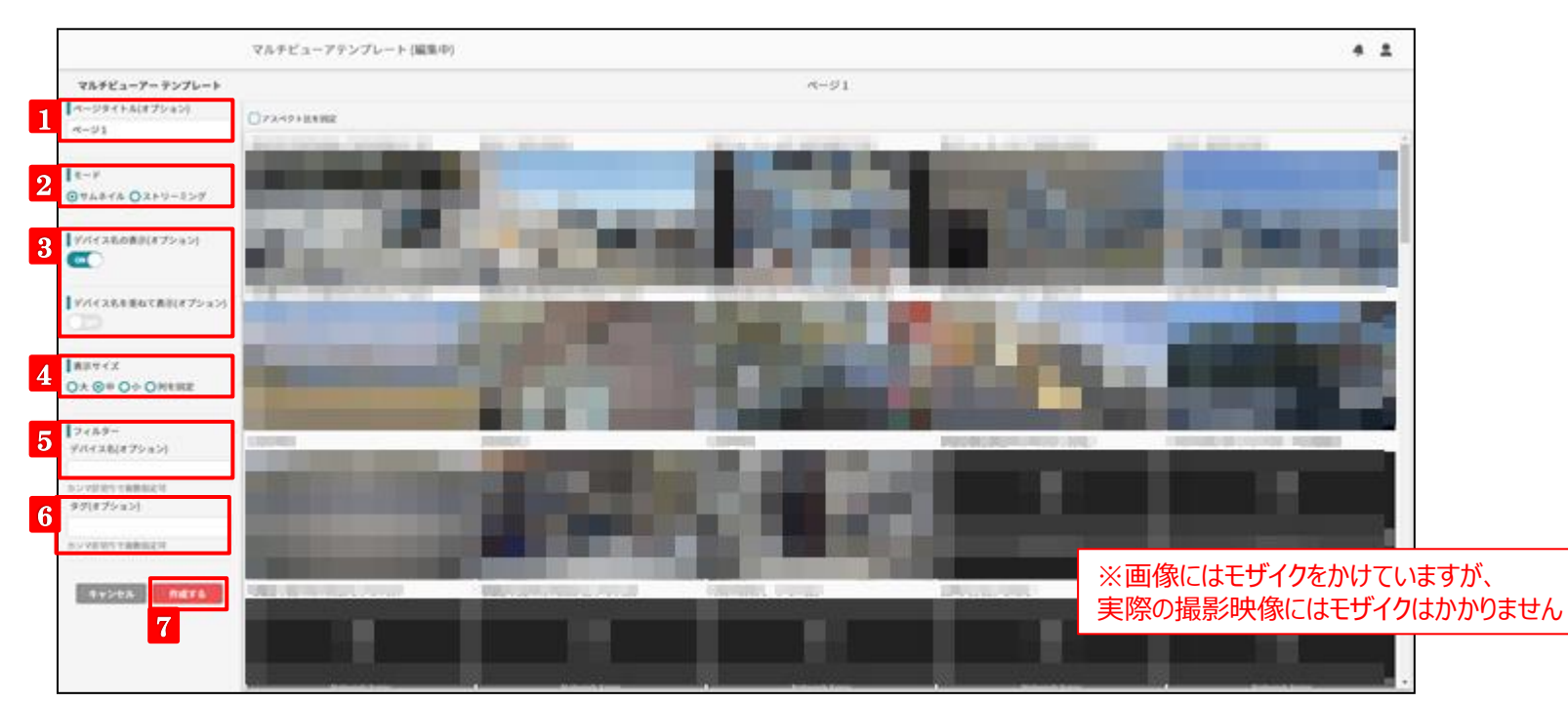

- **1 ページタイトル** ページタイトルを変更できます。
- **2 モード**

サムネイルモード(1秒1コマ)と ストリーミングモード(1秒最大30コマ)で切り替えられます。

### **3 デバイス名の表示**

画面上部にデバイス名を表示します。 「デバイス名を重ねて表示」をONにすると、デバイス名が映像上 部に表示されます。 ※余白がなくなる分、より大きく映像を表示できます。

### **4 表示サイズ**

カメラの表示サイズを変更できます。 「列を固定」を選んだ場合、表示したい数を選択します。

### **5 フィルター:デバイス名**

入力した文字列を含むカメラを絞り込んで表示できます。 ※部分一致での絞り込みとなります。

### **6 フィルター:タグ**

入力したタグ名でカメラを絞り込んで表示できます。

#### **7 作成する**

# E-3-2. ダッシュボード機能 テンプレート作成 (マルチビューアー/ストリーミング)

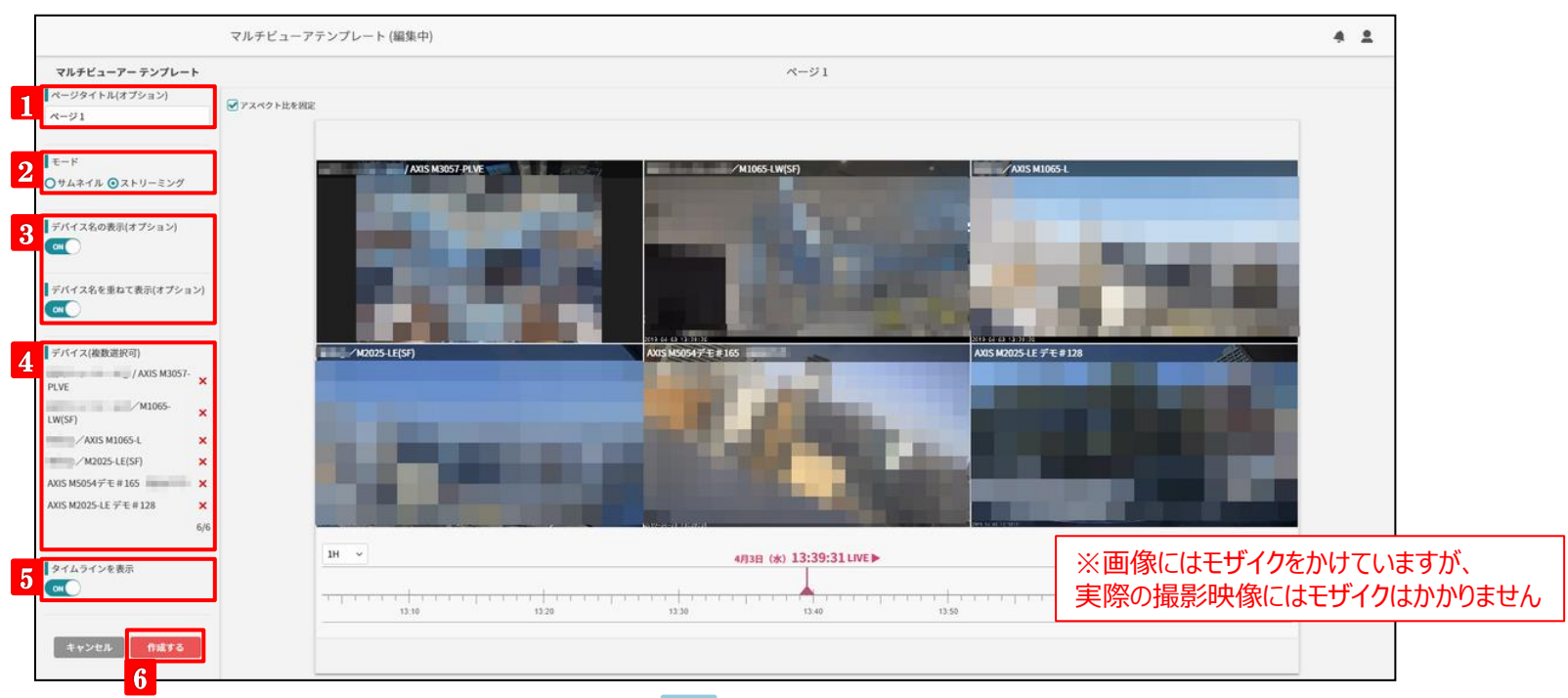

- **1 ページタイトル** ページタイトルを変更できます。
- **2 モード**

サムネイルモード(1秒1コマ)と

ストリーミングモード(1秒最大30コマ)で切り替えられます。

### **3 デバイス名の表示**

画面上部にデバイス名を表示します。 「デバイス名を重ねて表示」をONにすると、デバイス名が映像上 部に表示されます。

※余白がなくなる分、より大きく映像を表示できます。

**4 デバイス** 表示するカメラを選択します。 最大6個まで選択可能です。

### **5 タイムラインを表示**

タイムラインの表示ON/OFFを切り替えられます。

### **6 作成する**

# E-3-3. ダッシュボード機能 テンプレート作成 (イベントビューアー)

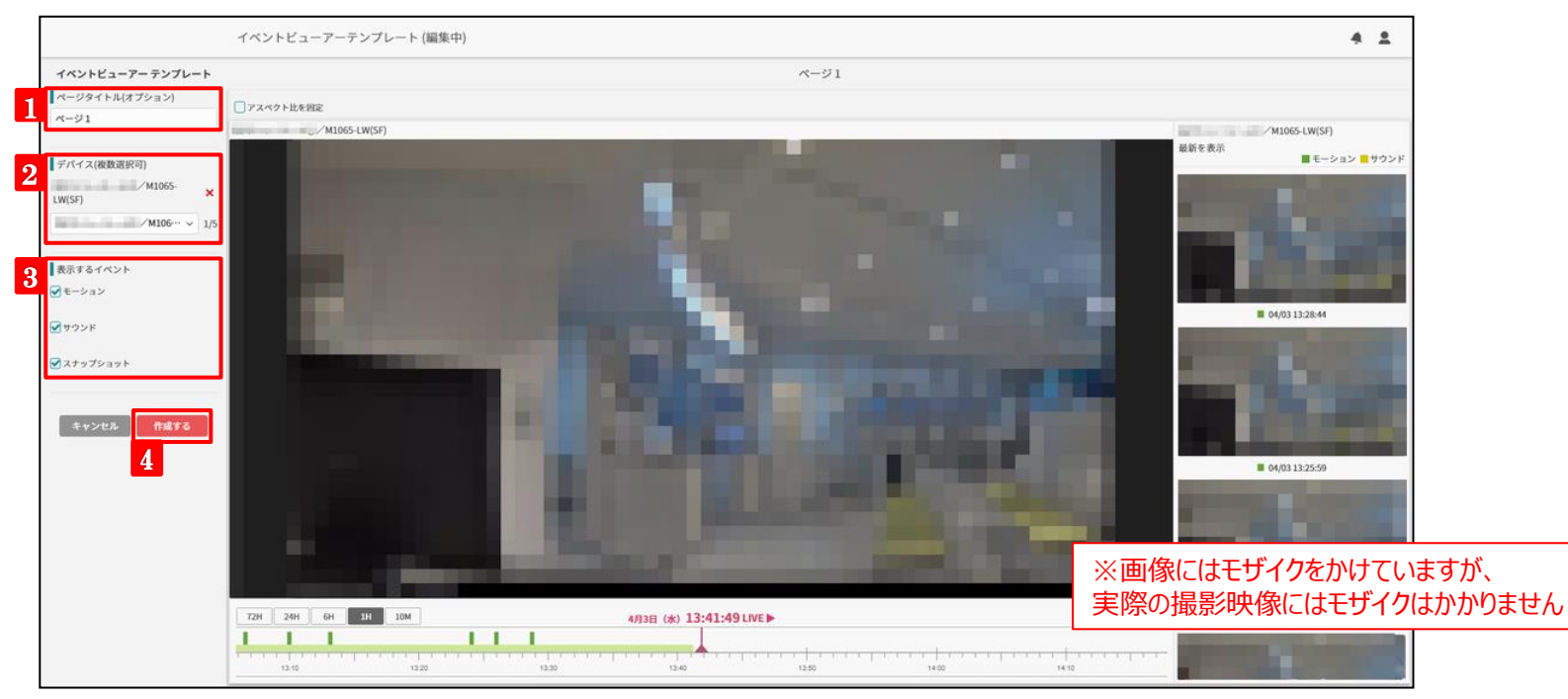

- **1 ページタイトル** ページタイトルを変更できます。
- **2 デバイス**

表示したいデバイスを選択します。 最大5個まで選択可能です。

**3 表示するイベント**

表示するイベントの種類を選択します。

**4 作成する**

# E-4-1. ダッシュボード機能 ウィジェット配置操作 (ストリーミング)

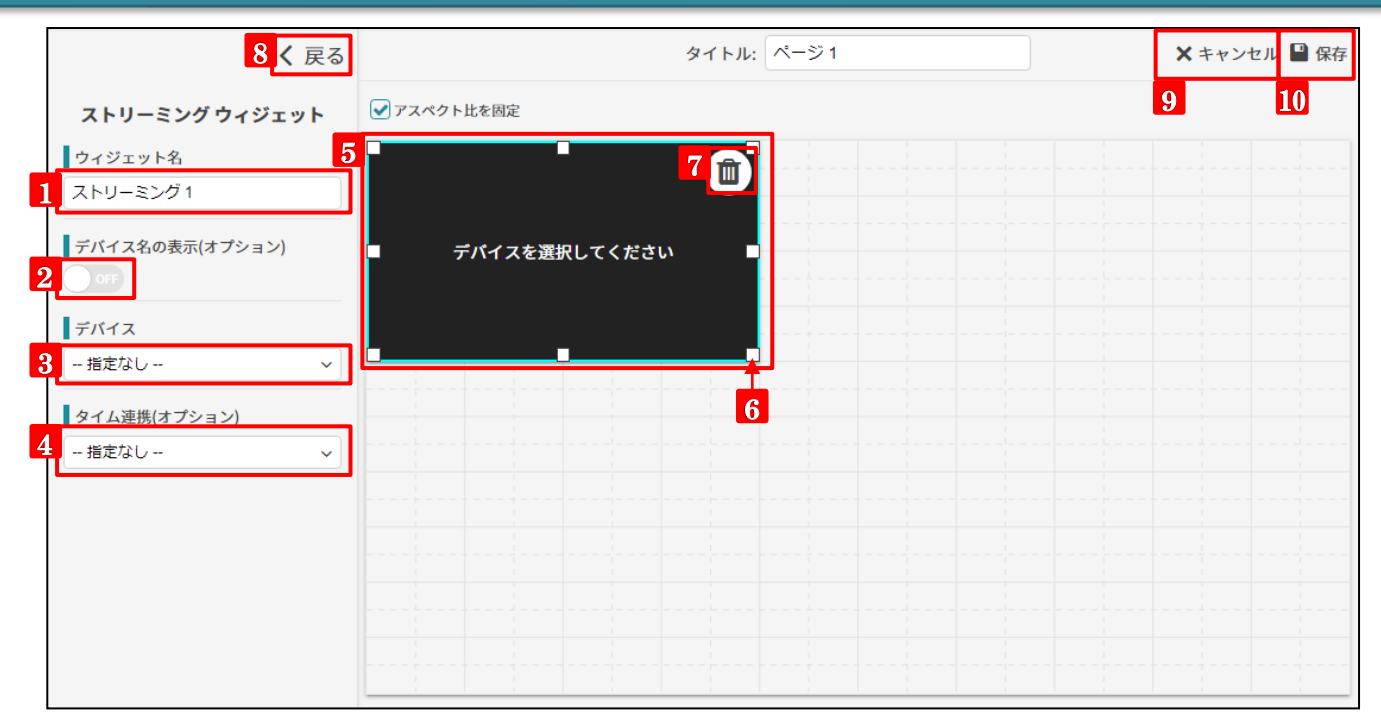

#### **1 ウィジェット名** ウィジェット名を変更できます。

### **2 デバイス名の表示/非表示**

ONにすると、ウィジェットの画面上部にデバイス名が表示されます。 「デバイス名を重ねて表示」をONにすると、デバイス名が映像上 部に表示されます。 ※余白がなくなる分、より大きく映像を表示できます。

**3 デバイス**

表示するカメラを選択します。

### **4 タイム連携**

タイムラインウィジェットと組み合わせて利用する際、連携するウィ ジェット名を選択します。

※タイムラインウィジェットを配備する必要があります。

### **5 ウィジェットの移動**

ウィジェットの画面をドラック&ドロップして移動できます。

### **6 ウィジェットの拡大・縮小**

ウィジェットの角(四角い部分)をドラッグすると、ウィジェットのサ イズを変更できます。

### **7 ウィジェットの削除**

配置したウィジェットを削除します。

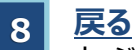

ウィジェット一覧画面に戻ります。

### **9 キャンセル**

編集をキャンセルします。

#### **保存 10**

# E-4-2. ダッシュボード機能 ウィジェット配置操作 (サムネイル)

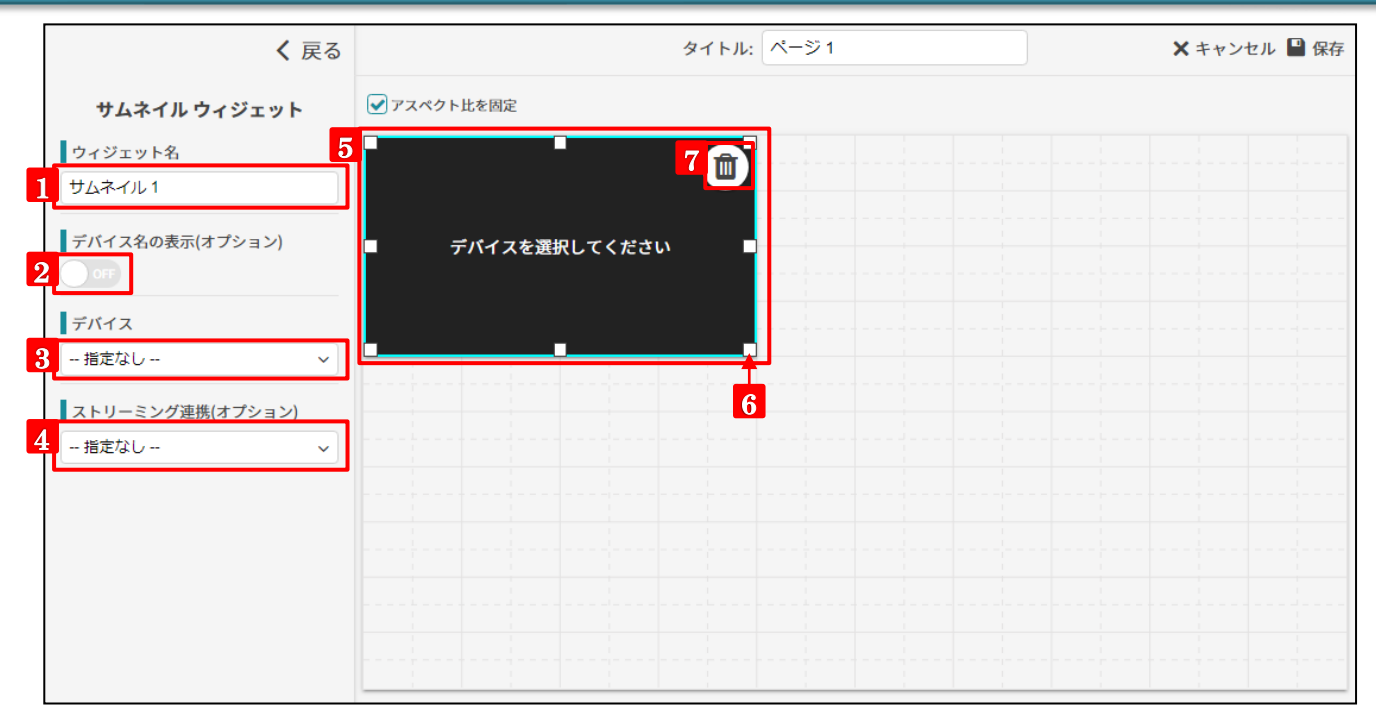

**1 ウィジェット名** ウィジェット名を変更できます。

### **2 デバイス名の表示/非表示**

ONにすると、ウィジェットの画面上部にデバイス名が表示されます。 「デバイス名を重ねて表示」をONにすると、デバイス名が映像上 部に表示されます。 ※余白がなくなる分、より大きく映像を表示できます。

**3 デバイス**

表示するカメラを選択します。

### **4 ストリーミング連携**

ストリーミングウィジェットと組み合わせて利用する際、連携するウィ ジェット名を選択します。 ※ストリーミングウィジェットを配置する必要があります。

### **5 ウィジェットの移動**

ウィジェットの画面をドラック&ドロップして移動できます。

### **6 ウィジェットの拡大・縮小**

ウィジェットの角(四角い部分)をドラッグすると、ウィジェットのサ イズを変更できます。

### **7 ウィジェットの削除**

# E-4-3. ダッシュボード機能 ウィジェット配置操作 (マルチビュー)

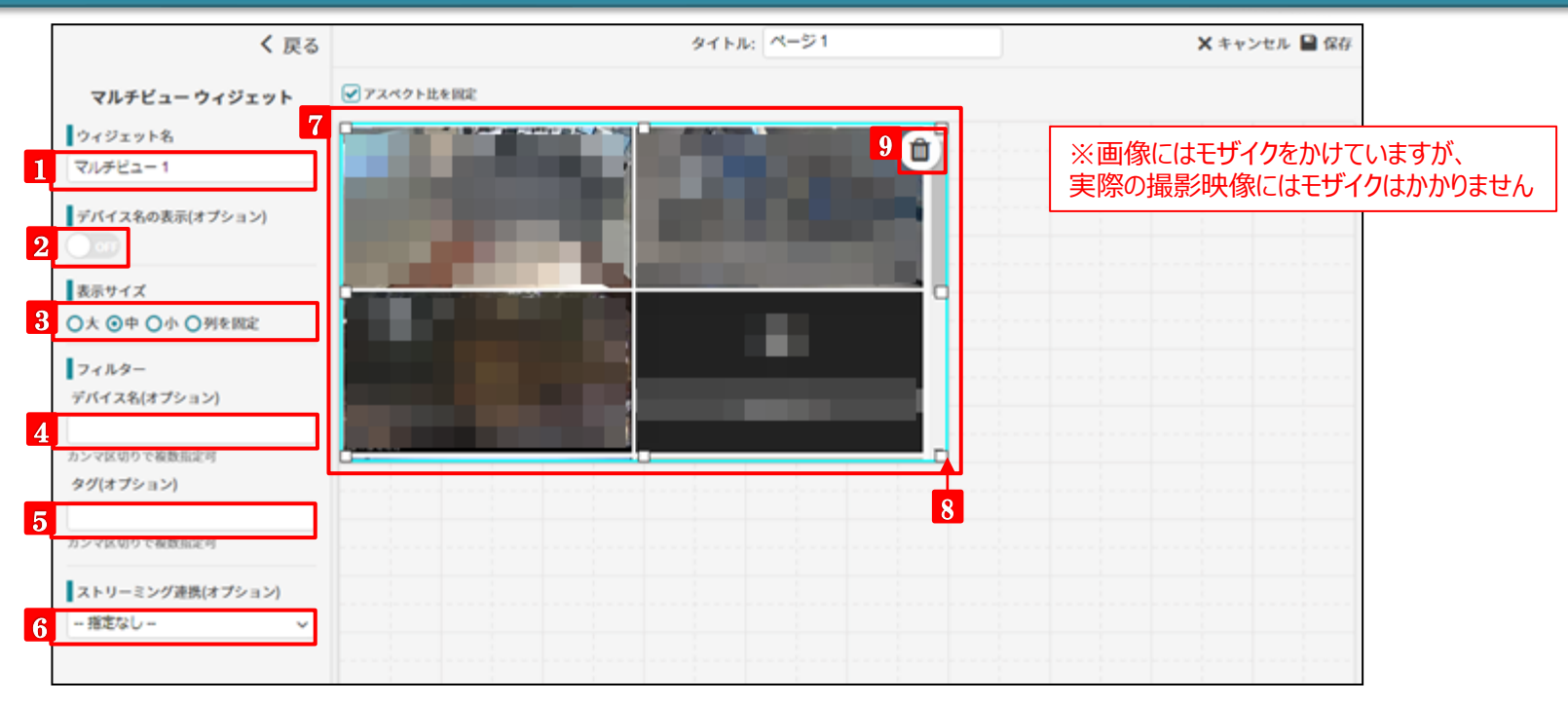

**1 ウィジェット名**

ウィジェット名を変更できます。

### **2 デバイス名の表示/非表示**

ONにすると、各カメラ映像の上部にデバイス名が表示されます。 「デバイス名を重ねて表示」をONにすると、デバイス名が映像上部に 表示されます。 ※余白がなくなる分、より大きく映像を表示できます。

#### **3 表示サイズ**

カメラの表示サイズを変更できます。 「列を固定」を選んだ場合、表示したい数を選択します。

### **4 フィルター:デバイス名**

入力した文字列を含むカメラを絞り込んで表示できます。 ※部分一致での絞り込みとなります。

### **5 フィルター:タグ**

入力したタグ名でカメラを絞り込んで表示できます。

#### **ストリーミング連携 6**

ストリーミングウィジェットと組み合わせて利用する際、連携するウィジェット 名を選択します。 ※ストリーミングウィジェットを配置する必要があります。

#### **7 ウィジェットの移動**

ウィジェットの画面をドラック&ドロップして移動できます。

### **<sup>8</sup> ウィジェットの拡大・縮小**

ウィジェットの角(四角い部分)をドラッグすると、ウィジェットのサイズを変 更できます。

### **9 ウィジェットの削除**

# E-4-4. ダッシュボード機能 ウィジェット配置操作 (スライドショー)

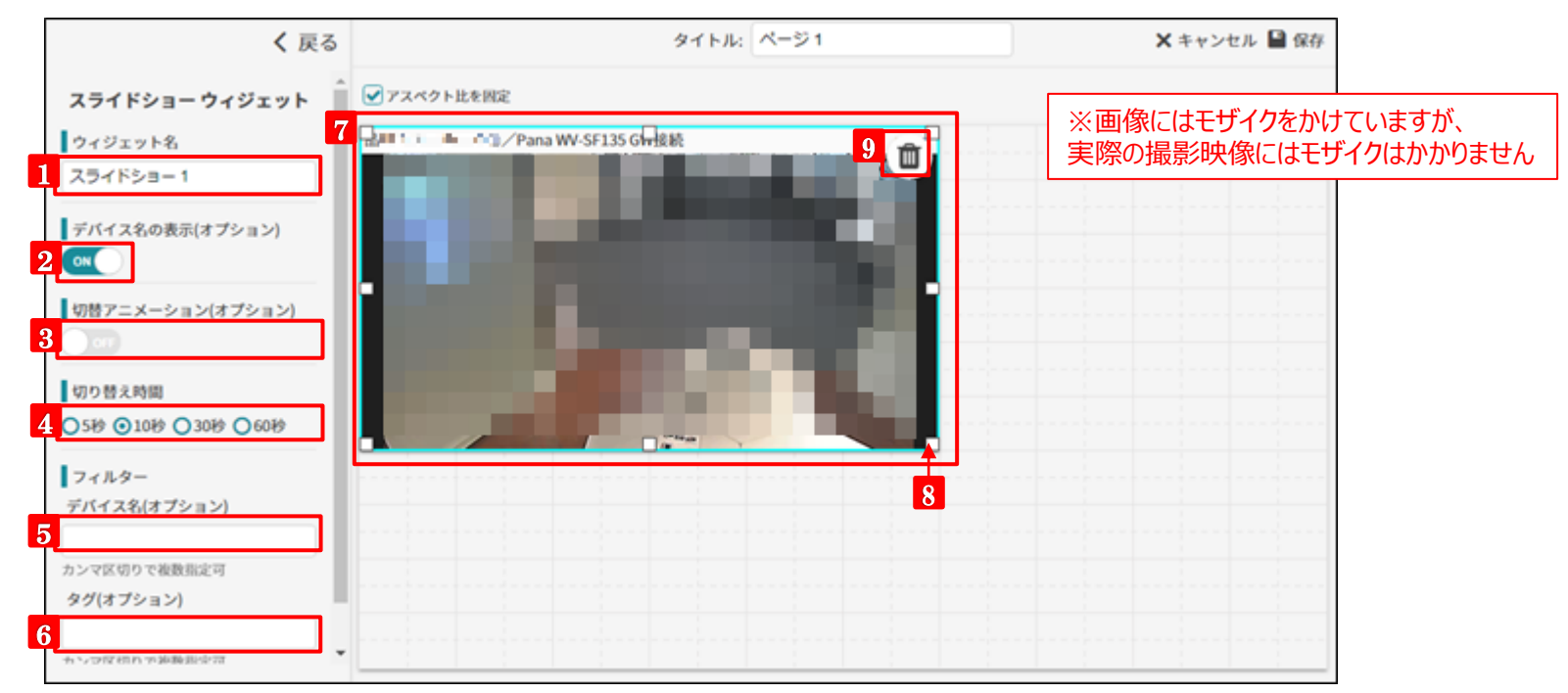

**ウィジェット名** 

ウィジェット名を変更できます。

### **2 デバイス名の表示/非表示**

ONにすると、各カメラ映像の上部にデバイス名が表示されます。

#### **切り替えアニメーションのON/OFF**

ONにすると、画面が切り替わるタイミングでスライドインするアニメー ションがつきます。 **3**

**4 切り替え時間**

選択した時間で画面が切り替わります。

#### **5 フィルター:デバイス名**

入力した文字列を含むカメラを絞り込んで表示できます。 ※部分一致での絞り込みとなります。

### **フィルター:タグ**

**6**

入力したタグ名が設定されたカメラを絞り込んで表示できます。

### **7 ウィジェットの移動**

ウィジェットの画面をドラック&ドロップして移動できます。

### **<sup>8</sup> ウィジェットの拡大・縮小**

ウィジェットの角(四角い部分)をドラッグすると、ウィジェットのサイズを変 更できます。

### **9 ウィジェットの削除**

# E-4-5. ダッシュボード機能 ウィジェット配置操作 (タイムライン)

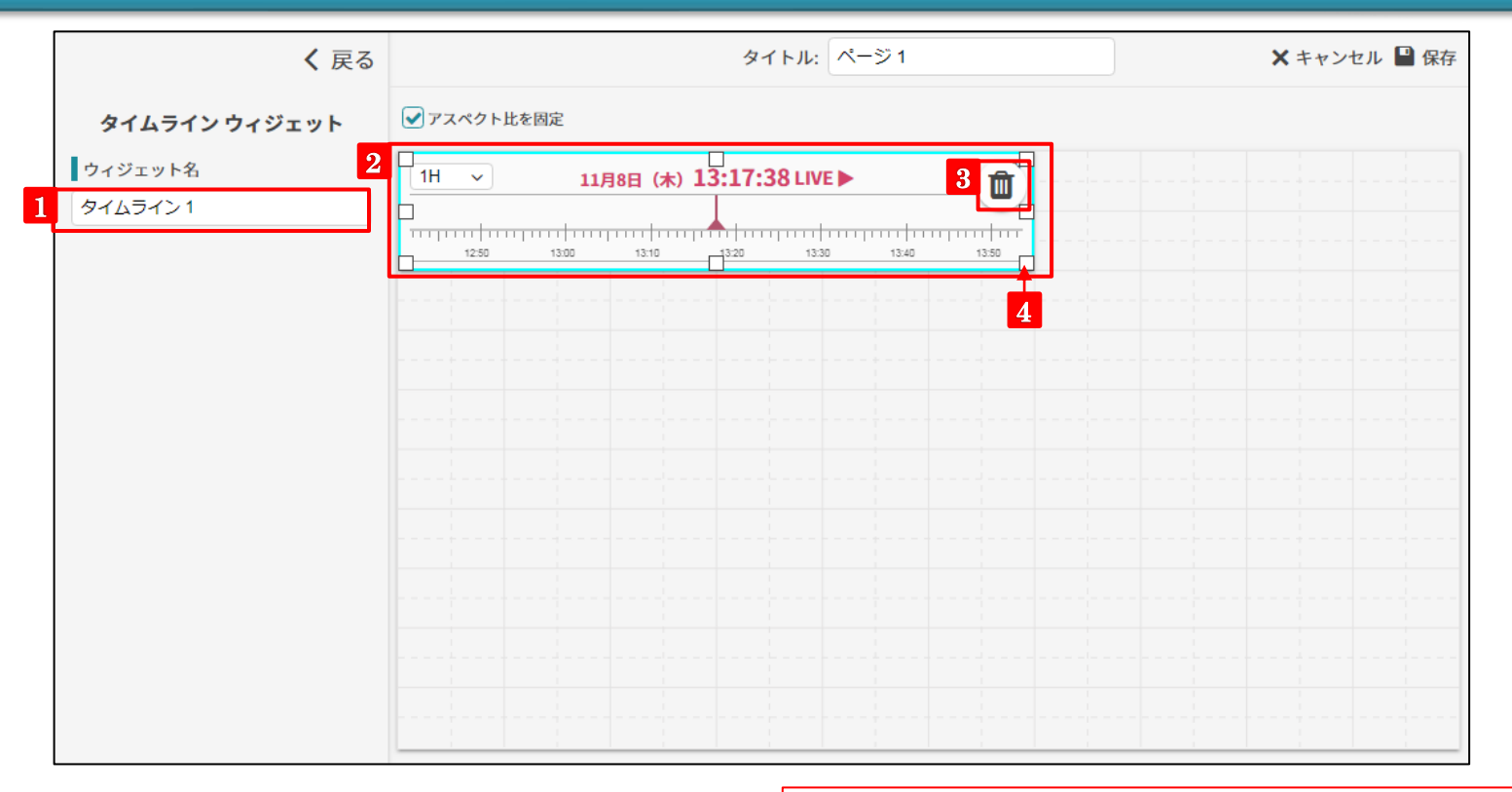

**1 ウィジェット名** ウィジェット名を変更できます。

### ※タイムラインウィジェットは単体では利用できない機能です。 ストリーミングウィジェットと連携して利用してください。

### **2 ウィジェットの移動**

ウィジェットの画面をドラック&ドロップして移動できます。

### **3 ウィジェットの拡大・縮小**

ウィジェットの角(四角い部分)をドラッグすると、ウィジェットのサイズ を変更できます。

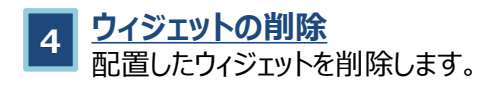

# E-4-6. ダッシュボード機能 ウィジェット配置操作 (メディアイベント)

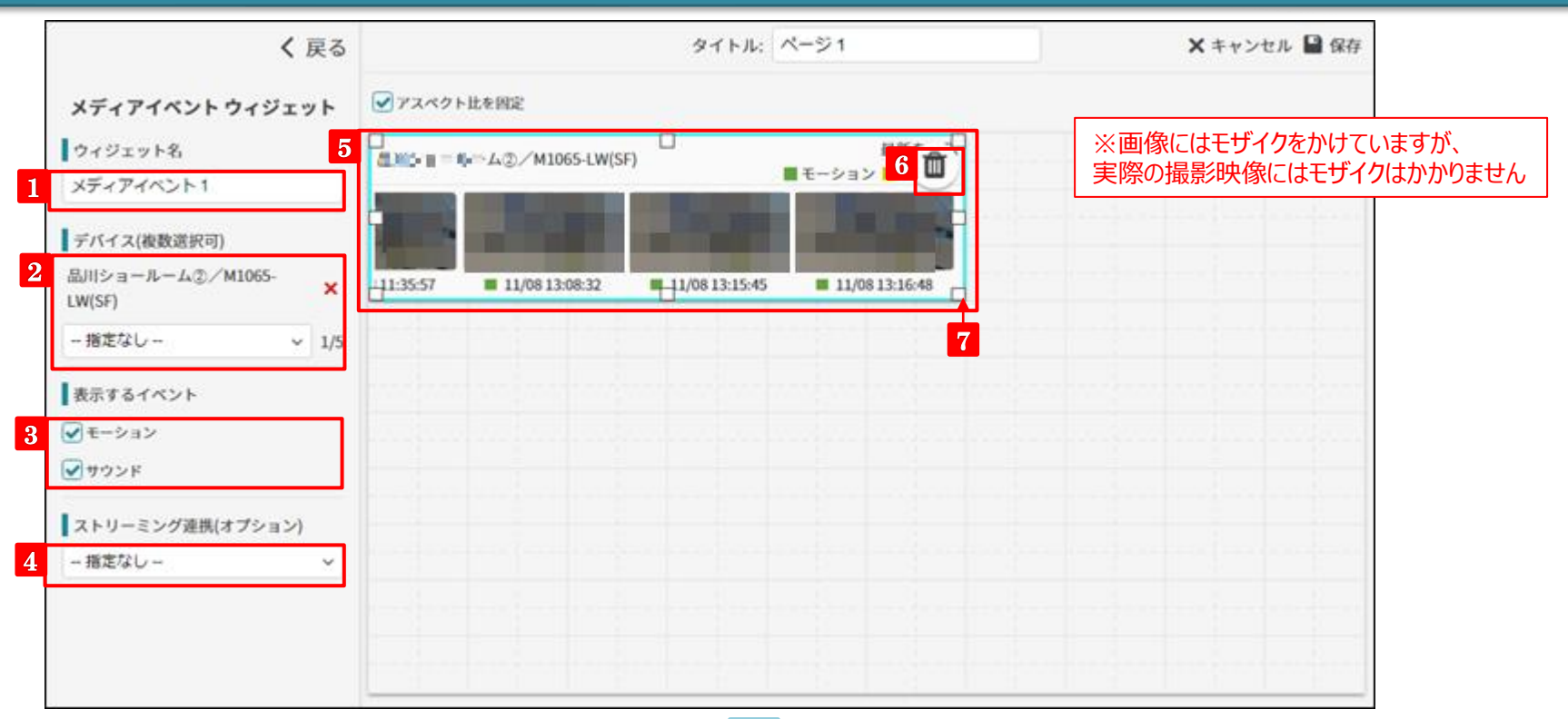

**1 ウィジェット名** ウィジェット名を変更できます。

**2 デバイス**

表示したいデバイスを選択します。(複数選択可)

**表示するイベント 3**

表示するイベントの種類を選択します。

### **4 ストリーミング連携**

ストリーミングウィジェットと組み合わせて利用する際、連携するウィ ジェット名を選択します。

### **5 ウィジェットの移動**

ウィジェットの画面をドラック&ドロップして移動できます。

### **6 ウィジェットの拡大・縮小**

ウィジェットの角(四角い部分)をドラッグすると、ウィジェットのサイズを変 更できます。

### **ウィジェットの削除**

# E-5-1. ダッシュボード機能 ウィジェット連携(ストリーミング×タイムライン)

#### ウィジェット連携

ストリーミング×タイムライン ストリーミング×マルチビュー ストリーミング×イベント サムネイル×ストリーミング

♪ 編集 []フルスクリー

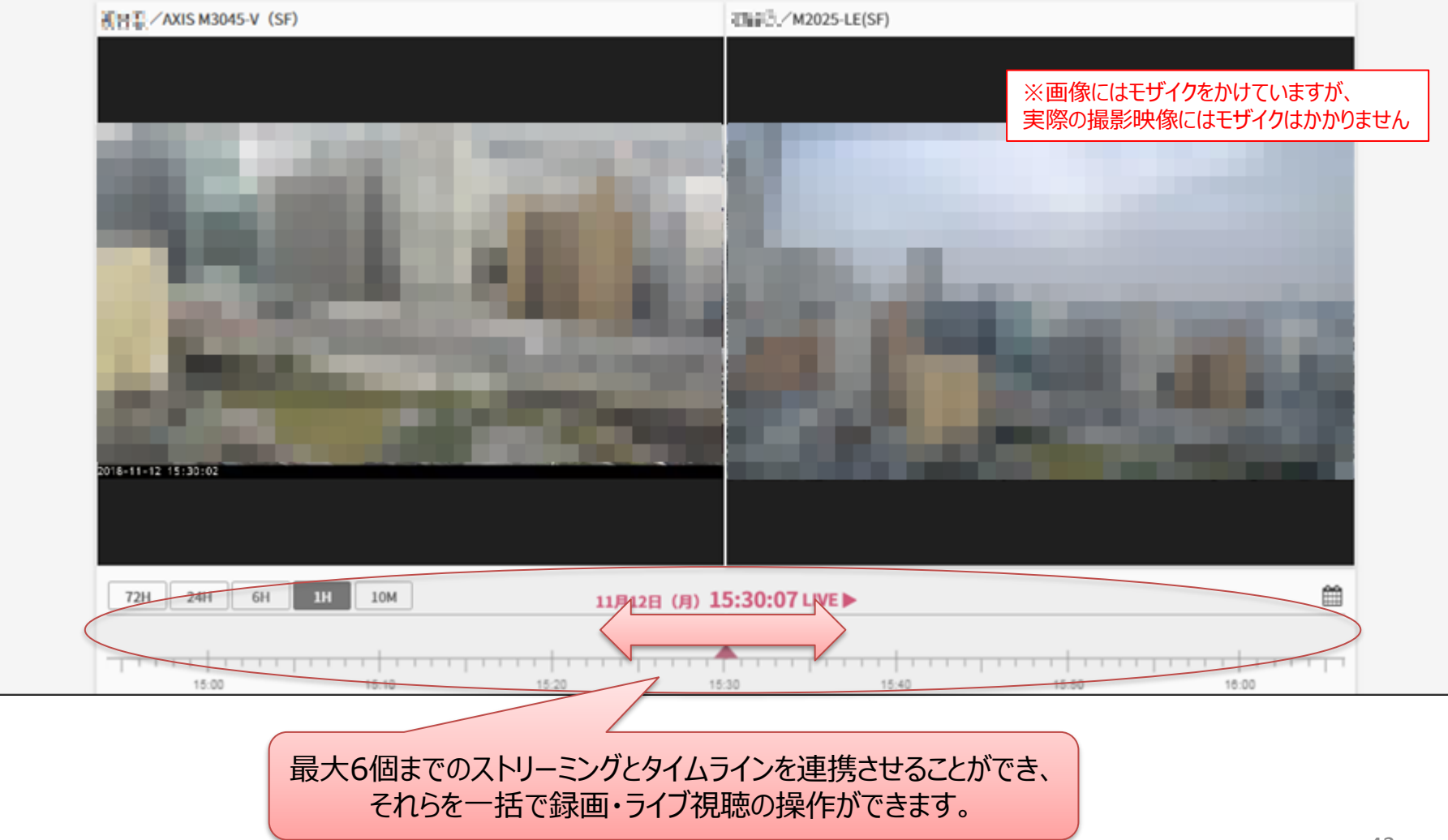

# E-5-2. ダッシュボード機能 ウィジェット連携(ストリーミング×マルチビュー)

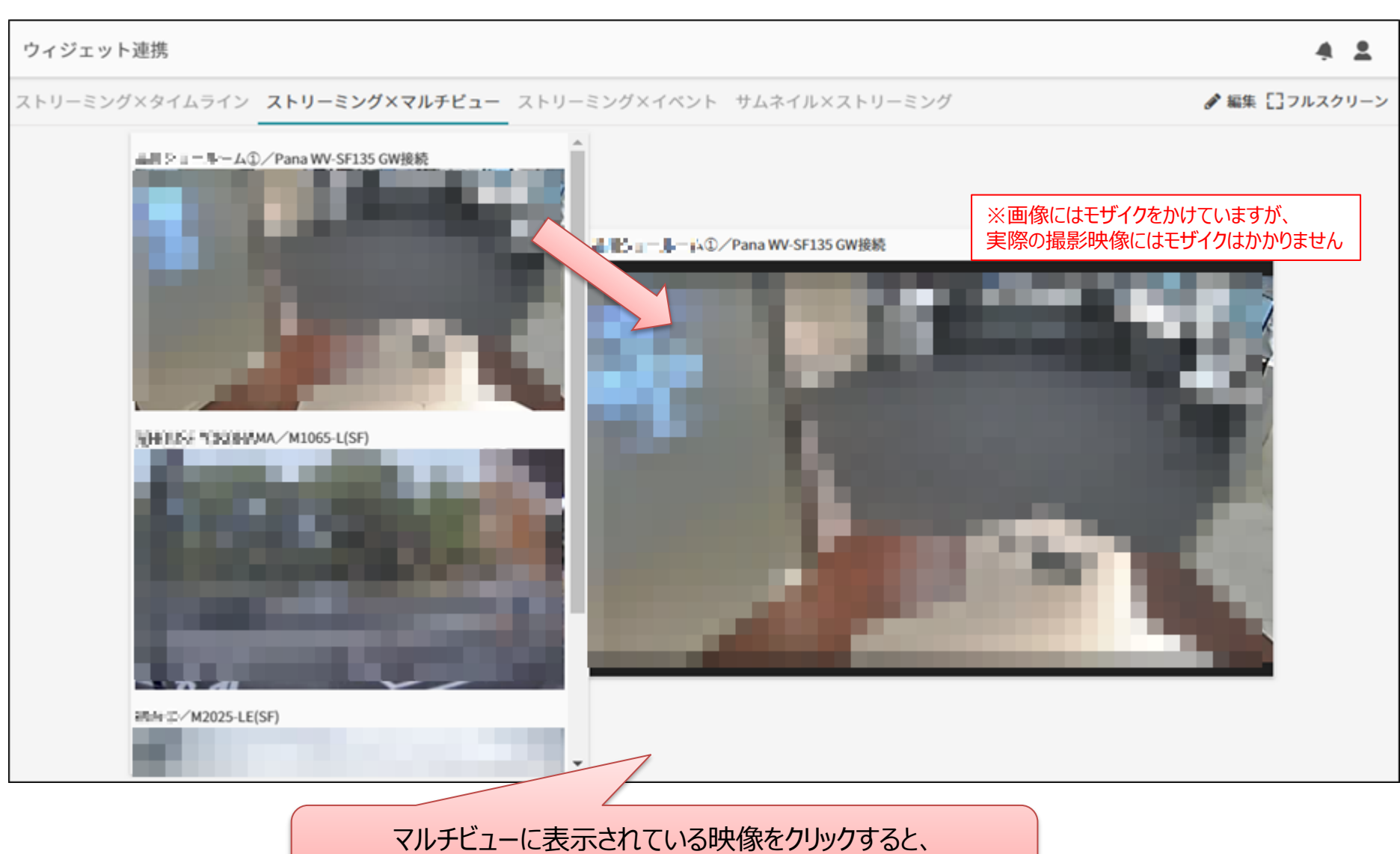

# E-5-3. ダッシュボード機能 ウィジェット連携(ストリーミング×メディアイベント)

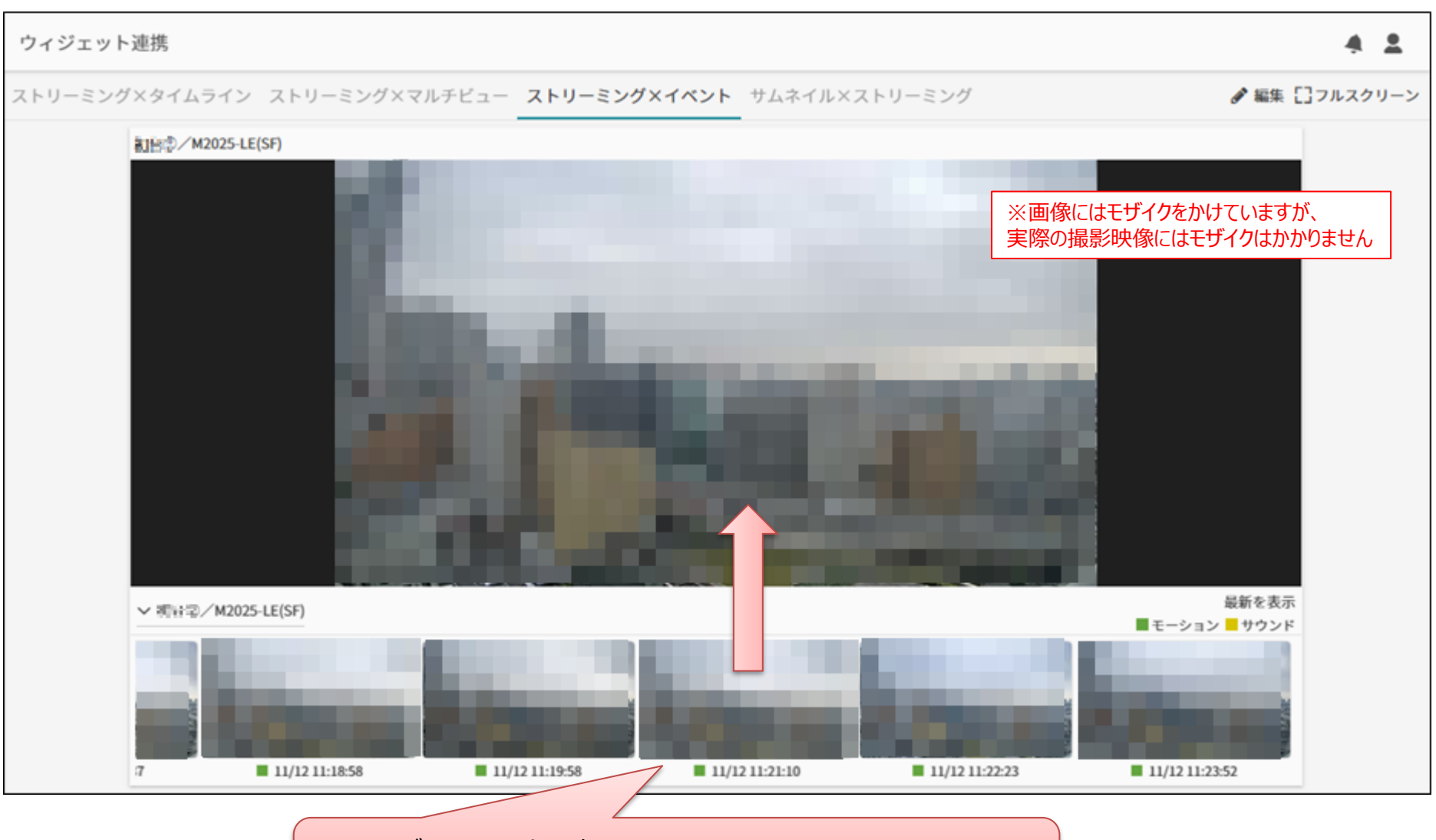

メディアイベントに表示されている画面をクリックすると、 クリックした検知イベントの時間にとんで映像を再生します。

# E-5-4. ダッシュボード機能 ウィジェット連携 (サムネイル×ストリーミング)

#### ウィジェット連携

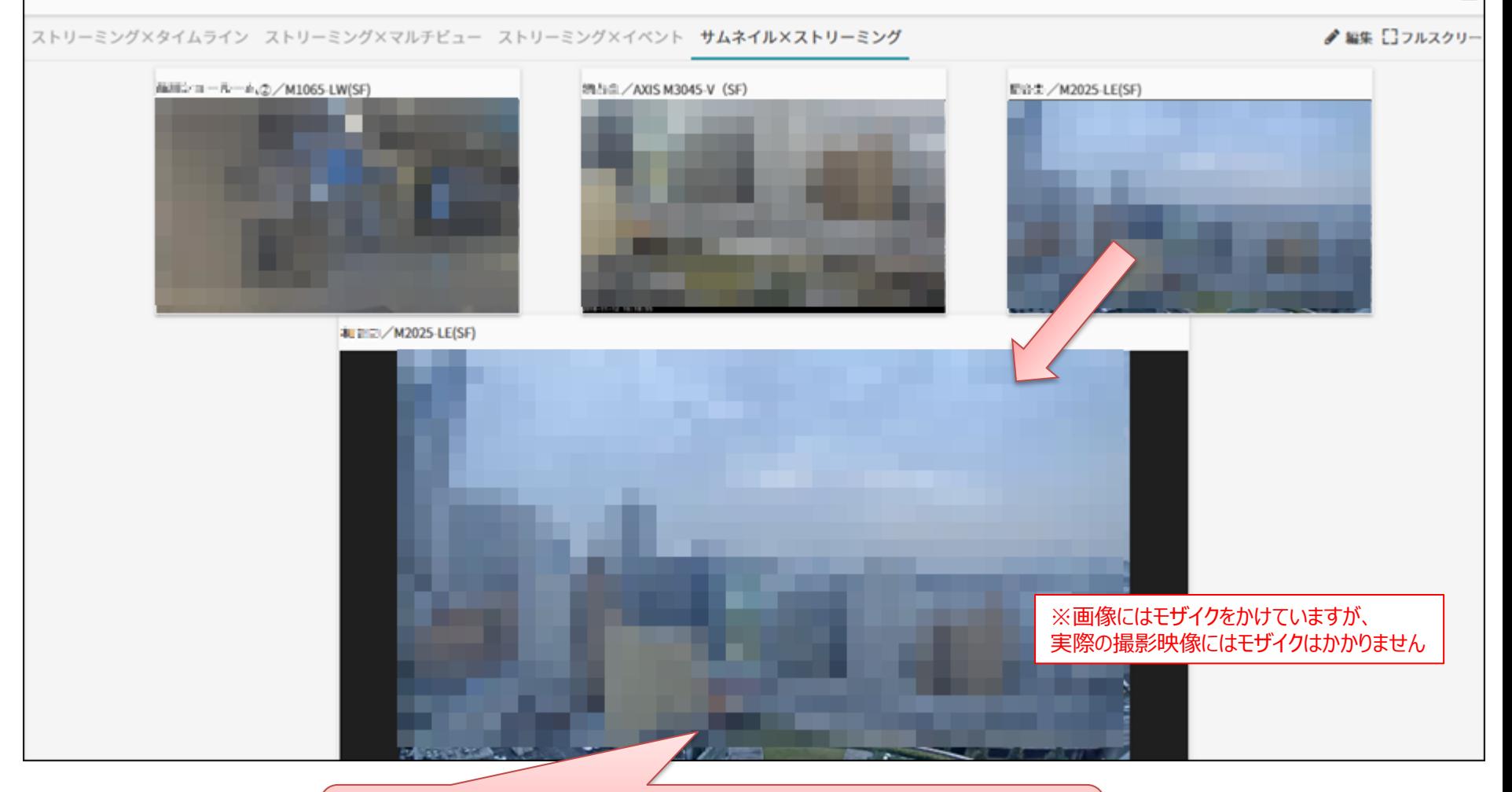

サムネイルの画面をクリックすると、 クリックした画面がストリーミングに表示されます。

# E-6. ダッシュボード機能 エラーレポート

### ダッシュボード視聴時にウィジェットが権限不足等で正常に機能しない場合、エラーレポートを表示します。

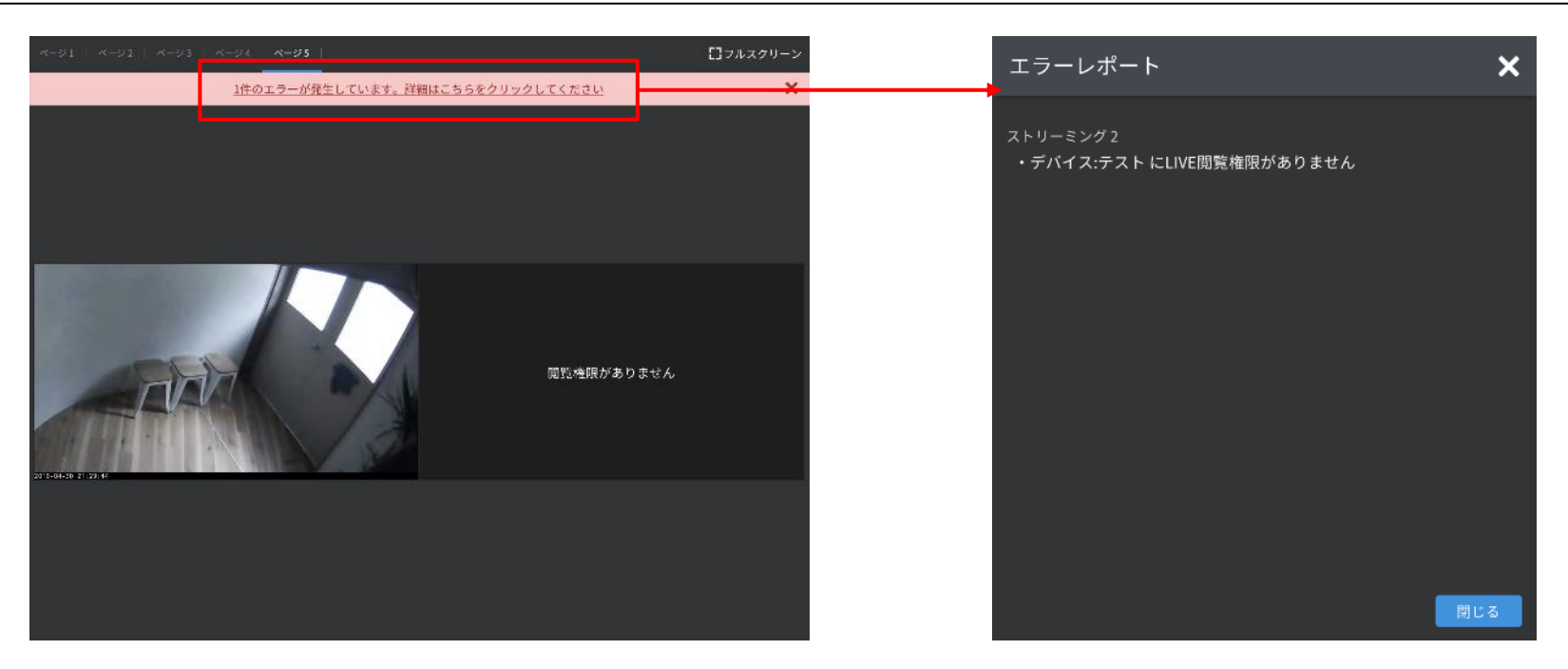

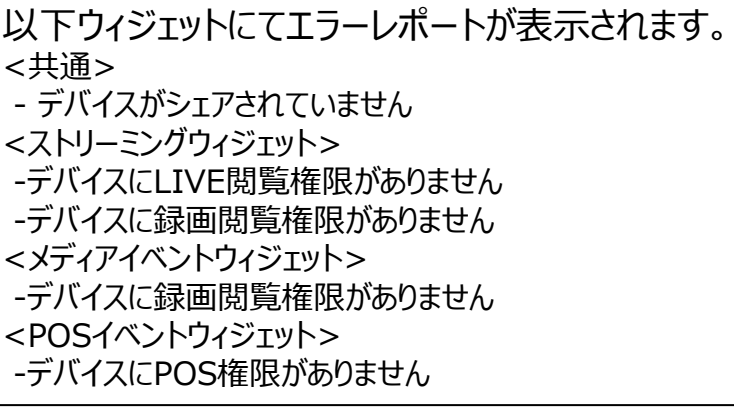

## F. Apps

Appsでは、ダッシュボードで個別に作成が必要だったビューアをプリセットとして提供する機能です。 デフォルトではマルチビューアとイベントビューアを提供しています。 ※オプションサービスを契約いただいているユーザーはオプションサービスに応じたビューアをご利用いただけます。

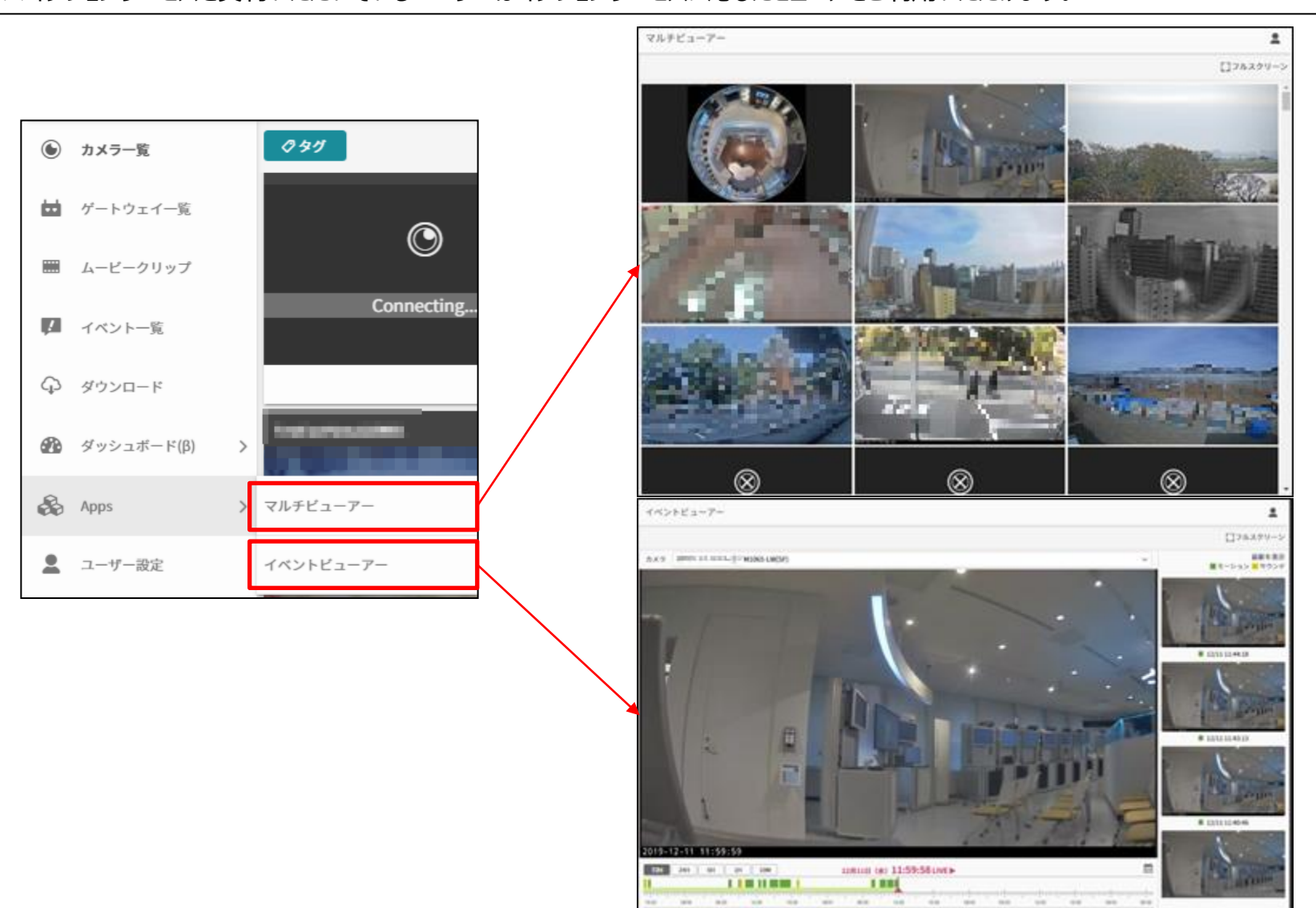

47

## 補足 ファームウェアアップデートについて

新しいバージョンのファームウェアがリリースされた際には、以下画面から更新いただけます。 ※最新のファームウェアでない場合、一部機能をご利用いただけない場合がございます。

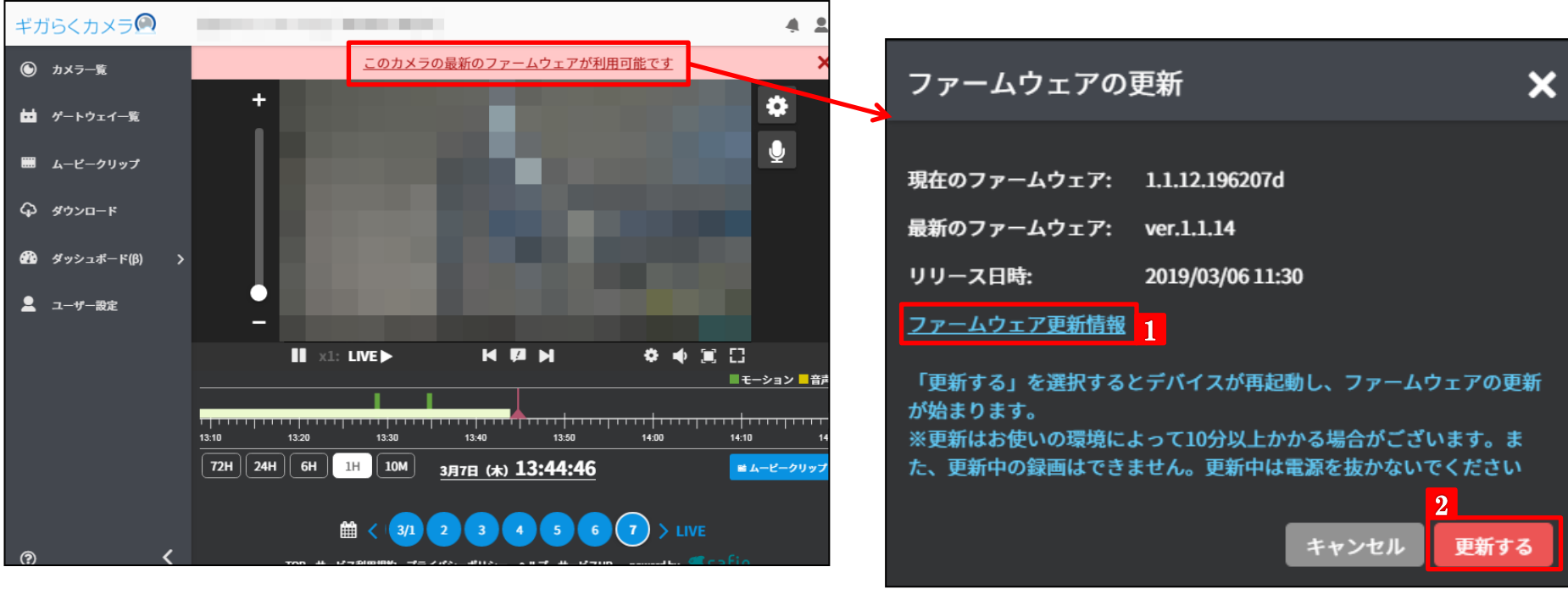

#### **1 ファームウェア更新情報**

ファームウェアを更新する機種の更新情報を確認できます。

**2 更新する**

このボタンをクリックすると、ファームウェアの更新が始まります。 ファームウェア更新中はLIVE映像を視聴および録画が停止します。 ※1 過去の録画映像は視聴できます。 ※2 更新中はカメラの電源を抜かないでください。

## 補足 ゲートウェイのファームウェアアップデート方法

### ゲートウェイのファームウェアアップデート方法はカメラのファームウェアアップデートと手順が異なります。 以下を参考にしてアップデートを実施してください。

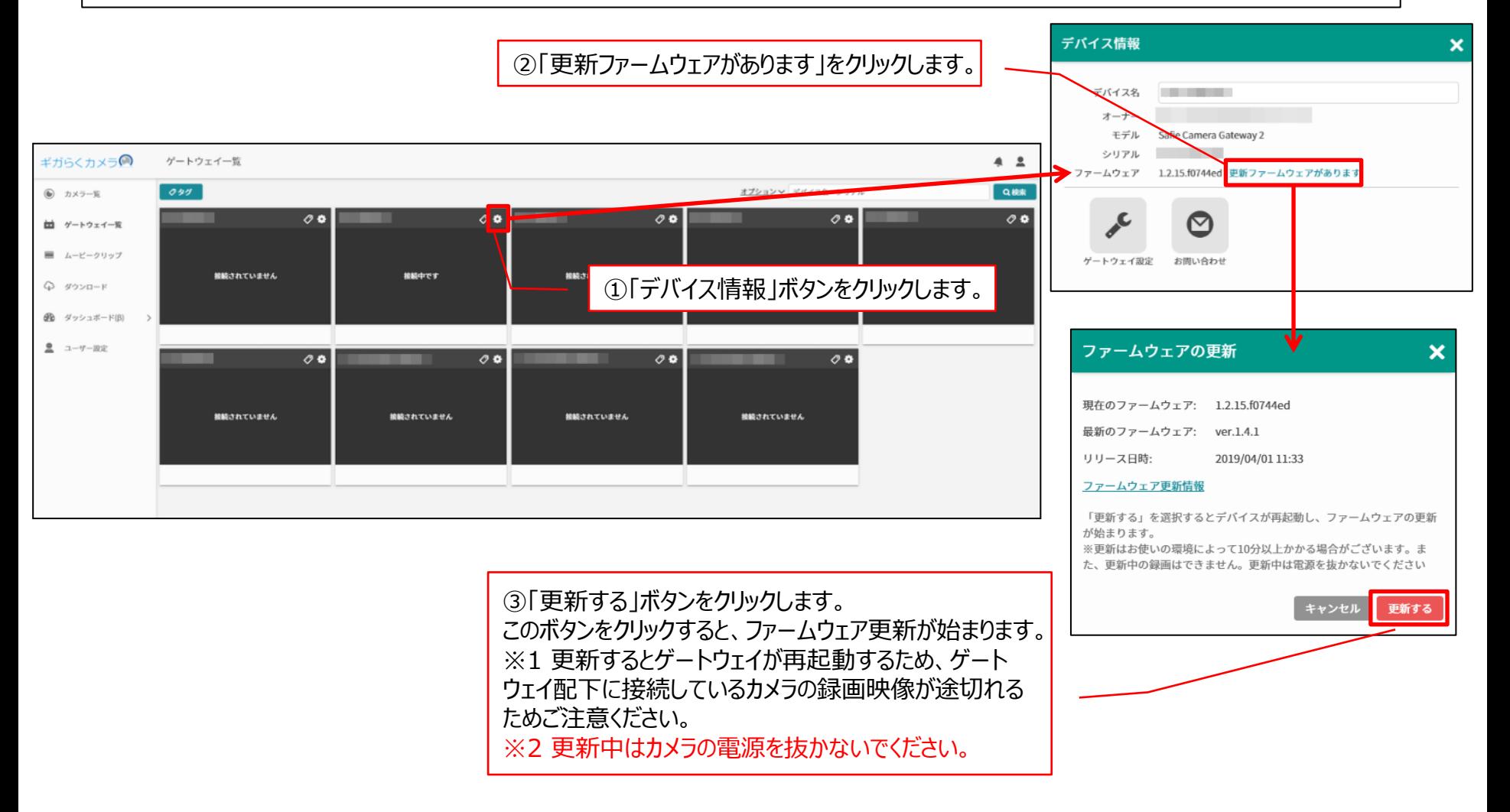